# **ThinkVision**

# Płaski monitor L190x Podręcznik użytkownika

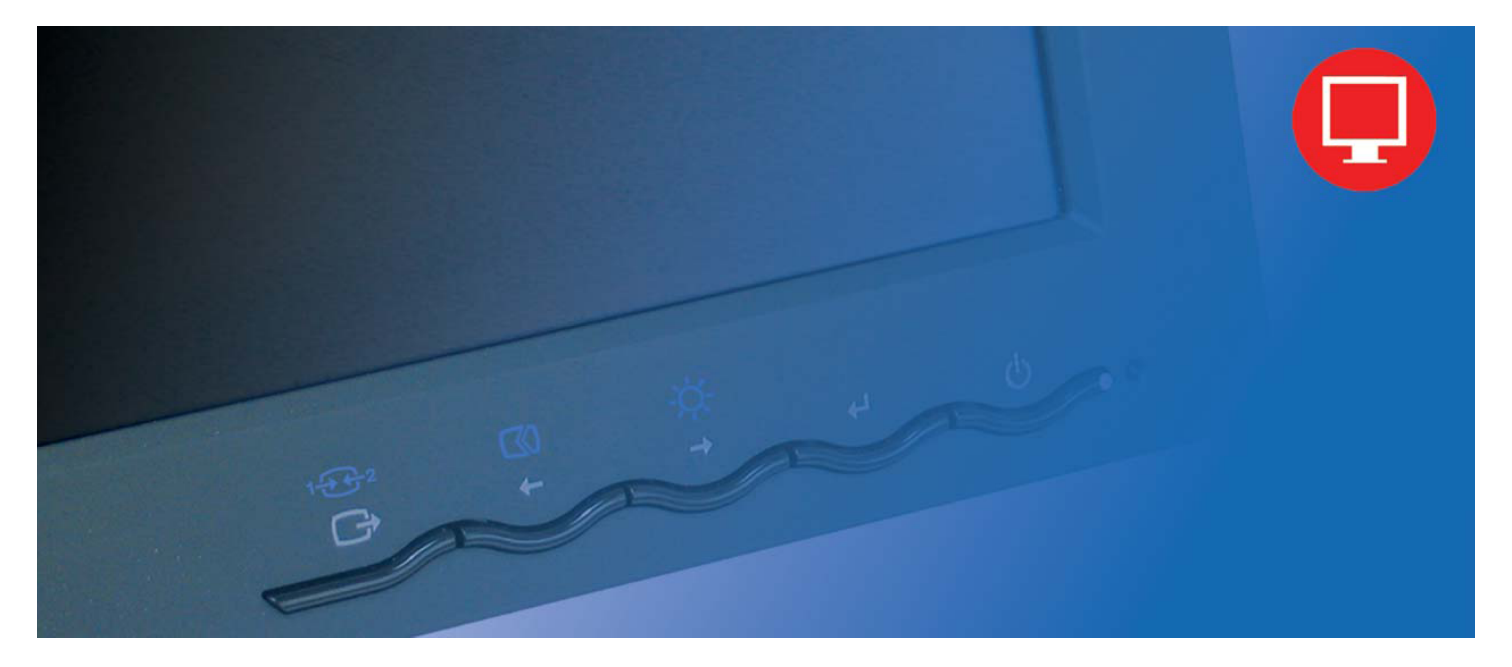

# **Numery produktów**  4439-HB2

**Wydanie pierwsze (Wrzesień** 2007 r.)

**© Copyright Lenovo 2007. Wszelkie prawa zastrzeżone.** 

 LENOVO products, data, computer software, and services have been developed exclusively at private expense and are sold to governmental entities as commercial items as defined by 48 C.F.R. 2.101 with limited and restricted rights to use, reproduction and disclosure.

 LIMITED AND RESTRICTED RIGHTS NOTICE: If products, data, computer software, or services are delivered pursuant a General Services Administration "GSA" contract, use, reproduction, or disclosure is subject to restrictions set forth in Contract No. GS-35F-05925.

© Copyright Lenovo 2007. **i**

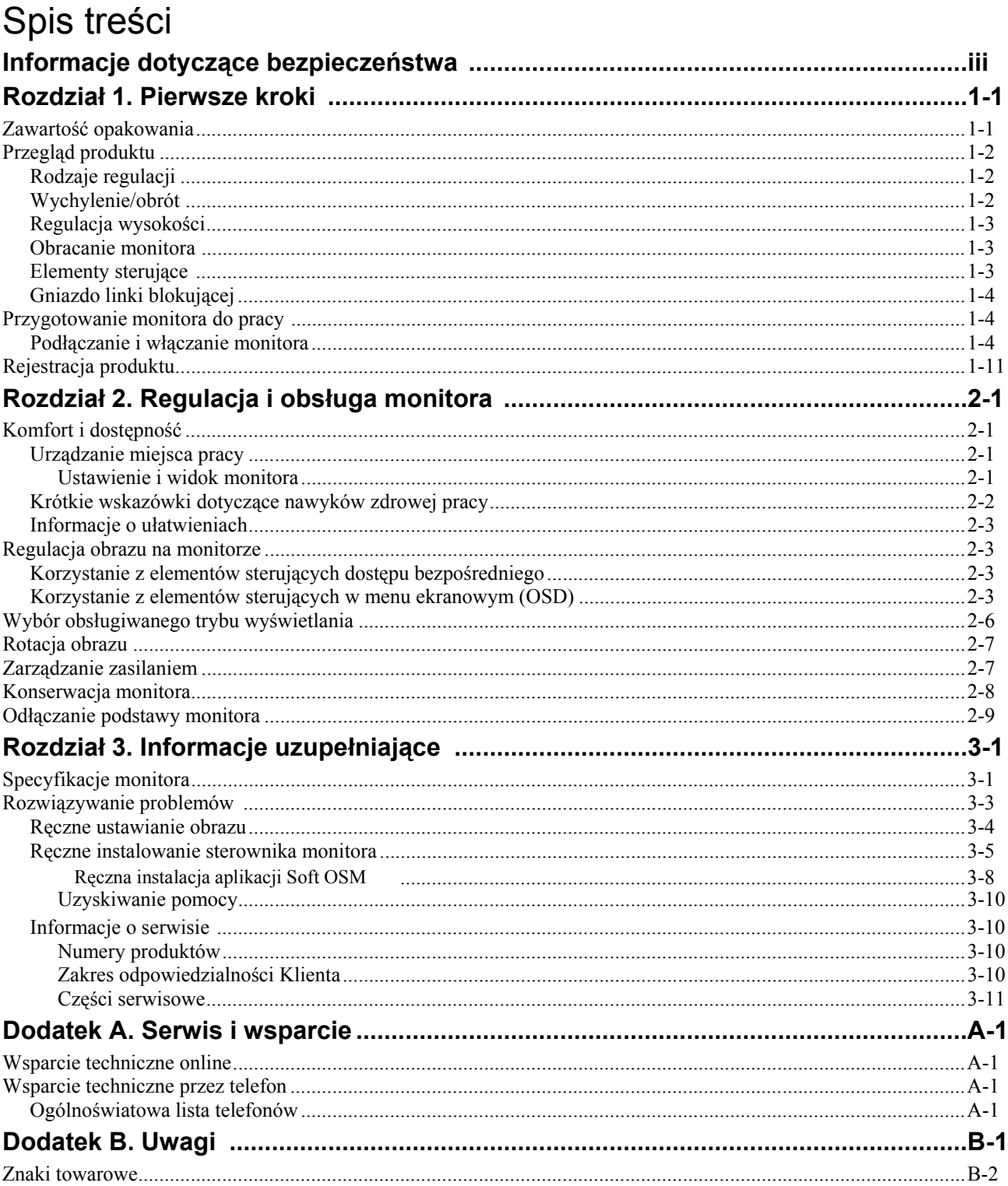

# **Informacje dotyczące bezpieczeństwa**

Before installing this product, read the Safety Information.

دات السلامة مج، يجب قراءة

Antes de instalar este produto, leia as Informações de Segurança.

在安装本产品之前, 请仔细阅读 Safety Information (安全信息)。

Prije instalacije ovog produkta obavezno pročitajte Sigurnosne Upute.

Před instalací tohoto produktu si přečtěte příručku bezpečnostních instrukcí.

Læs sikkerhedsforskrifterne, før du installerer dette produkt. Ennen kuin asennat tämän tuotteen, lue turvaohjeet kohdasta Safety Information. Avant d'installer ce produit, lisez les consignes de sécurité. Vor der Installation dieses Produkts die Sicherheitshinweise lesen.

Πριν εγκαταστήσετε το προϊόν αυτό, διαβάστε τις πληροφορίες ασφάλειας (safety information).

לפני שתתקינו מוצר זה, קראו את הוראות הבטיחות.

A termék telepítése előtt olvassa el a Biztonsági előírásokat!

Prima di installare questo prodotto, leggere le Informazioni sulla Sicurezza.

製品の設置の前に、安全情報をお読みください。

본 제품을 설치하기 전에 안전 정보를 읽으십시오.

Пред да се инсталира овој продукт, прочитајте информацијата за безбедност.

Lees voordat u dit product installeert eerst de veiligheidsvoorschriften. Les sikkerhetsinformasjonen (Safety Information) før du installerer dette produktet.

Przed zainstalowaniem tego produktu, należy zapoznać się z książką "Informacje dotyczące bezpieczeństwa" (Safety Information).

Antes de instalar este produto, leia as Informações sobre Segurança.

Перед установкой продукта прочтите инструкции по технике безопасности.

Pred inštaláciou tohto produktu si prečítajte bezpečnostné informácie.

Pred namestitvijo tega proizvoda preberite Varnostne informacije.

Antes de instalar este producto lea la información de seguridad. Läs säkerhetsinformationen innan du installerar den här produkten.

安裝本產品之前,請先閱讀「安全資訊」。

© Copyright Lenovo 2007. **iii**

# **Rozdział 1. Pierwsze kroki**

Niniejszy Podręcznik użytkownika zawiera szczegółowe informacje dotyczące płaskiego monitora ThinkVision™ L190x. Informacje przeglądowe zawiera plakat konfiguracyjny dostarczony wraz z monitorem.

### **Zawartość opakowania**

Opakowanie produktu powinno zawierać następujące elementy:

- plakat konfiguracyjny płaskiego monitora ThinkVision L190x;
- y podręcznik Zasady bezpieczeństwa, rozwiązywanie problemów i warunki gwarancji;
- dysk CD z dokumentacją i sterownikami (Reference and Driver);
- płaski monitor ThinkVision L190x;
- kabel zasilający;
- kabel interfejsu analogowego przyłączony do monitora;
- kabel interfejsu cyfrowy .
- kabel USB

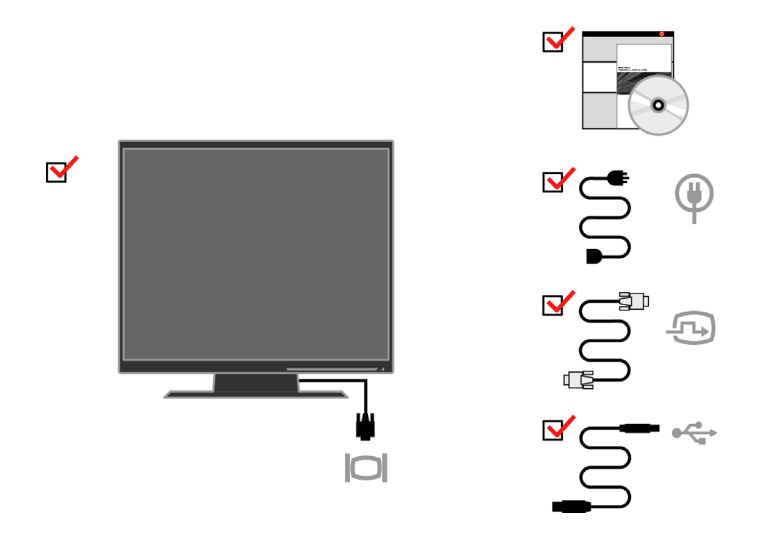

**Uwaga:** Informacje na temat podłączania uchwytu VESA zawiera podrozdział "Odłą[czanie podstawy monitora" na](#page-23-0)  stronie 2-9.

# **Przegląd produktu**

Ten rozdział zawiera informacje o regulowaniu pozycji monitora, dostosowywaniu ustawień użytkownika oraz korzystaniu z gniazda linki blokującej.

# **Rodzaje regulacji**

Przykładowy zakres wychylenia pokazano na poniższej ilustracji.

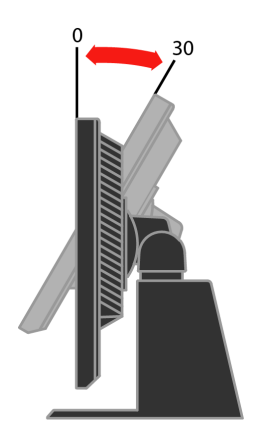

# **Wychylenie/obrót**

Korzystając z wbudowanego uchwytu wyświetlacza, można wychylać i obracać monitor, aby uzyskać najwygodniejszy kąt widzenia.

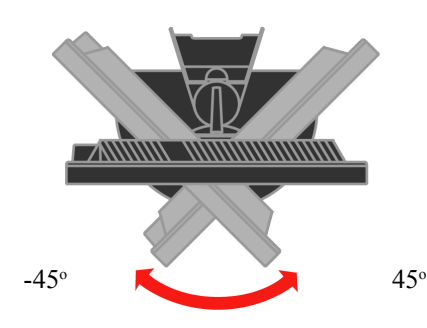

# **Regulacja wysokości**

Przyciśnij monitor od góry, wyjmij element blokujący i wyreguluj wysokość monitora.

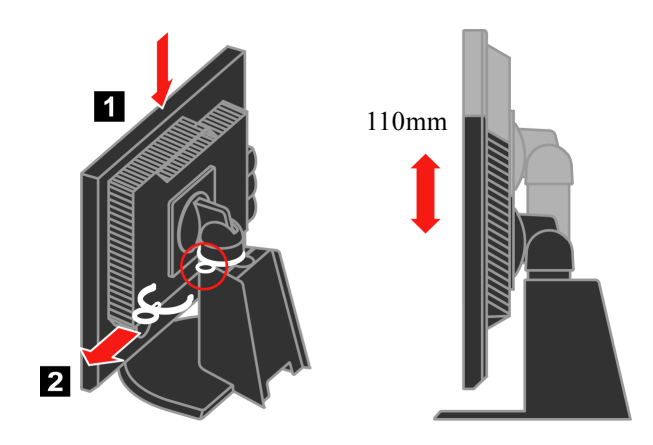

# **Obracanie monitora**

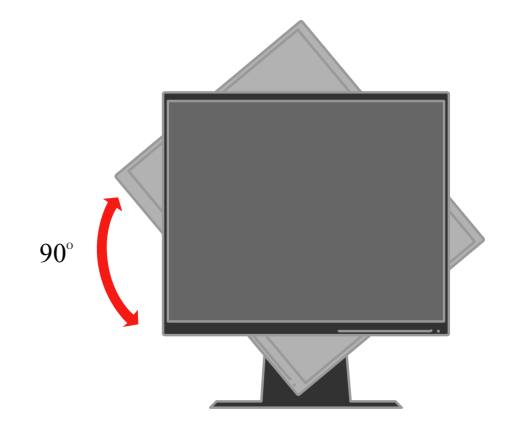

- Przed obróceniem monitora ustaw jego wysokość w najwyższej pozycji.

- Obracaj monitor w kierunku zgodnym z ruchem wskazówek zegara, aż zatrzyma się pod kątem 90°X.

# **Elementy sterujące**

 Monitor jest wyposażony w przedni panel z elementami sterującymi, umożliwiający dopasowanie ustawień obrazu.

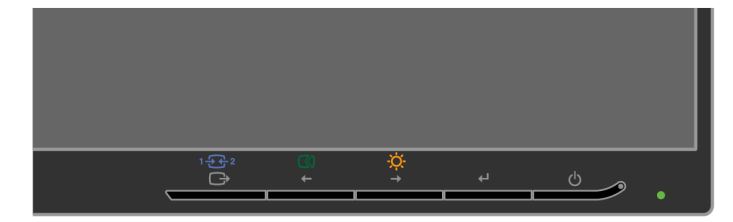

Informacje na temat korzystania z tych elementów sterujących zawiera podrozdział ["Regulacja obrazu na monitorze" na stronie 2-3.](#page-17-0)

# <span id="page-7-0"></span>**Gniazdo linki blokującej**

Monitor jest wyposażony w gniazdo linki blokującej, które znajduje się w prawym dolnym rogu z tyłu monitora. Informacje o sposobie zakładania linki blokującej znajdują się w instrukcji dołączonej do tej linki.

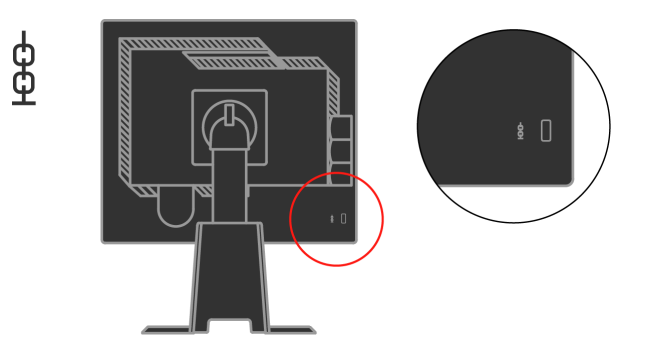

# **Przygotowanie monitora do pracy**

Ten podrozdział zawiera informacje o sposobie przygotowania monitora do pracy.

# **Podłączanie i włączanie monitora**

- **Uwaga:** Przed wykonaniem tej procedury należy zapoznać się z Informacjami dotyczącymi bezpieczeństwa zawartymi w podręczniku *Zasady bezpieczeństwa, rozwiązywanie problemów i warunki gwarancji.* 
	- 1. Wyłącz komputer i wszystkie podłączone do niego urządzenia, a następnie odłącz kabel zasilający komputera.

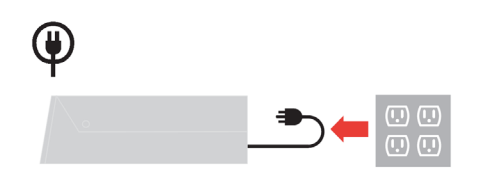

2. Podłącz analogowy kabel sygnałowy do portu monitora z tyłu komputera.

**Uwaga:** Jeden koniec kabla sygnałowego jest już podłączony do monitora.

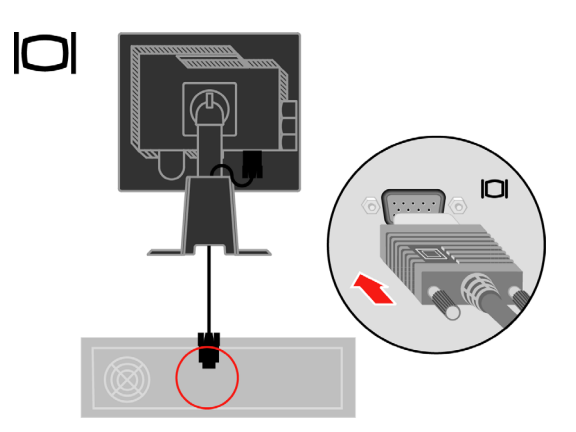

Podłącz kabel cyfrowy do złącza DVI monitora, a drugi jego koniec do komputera.

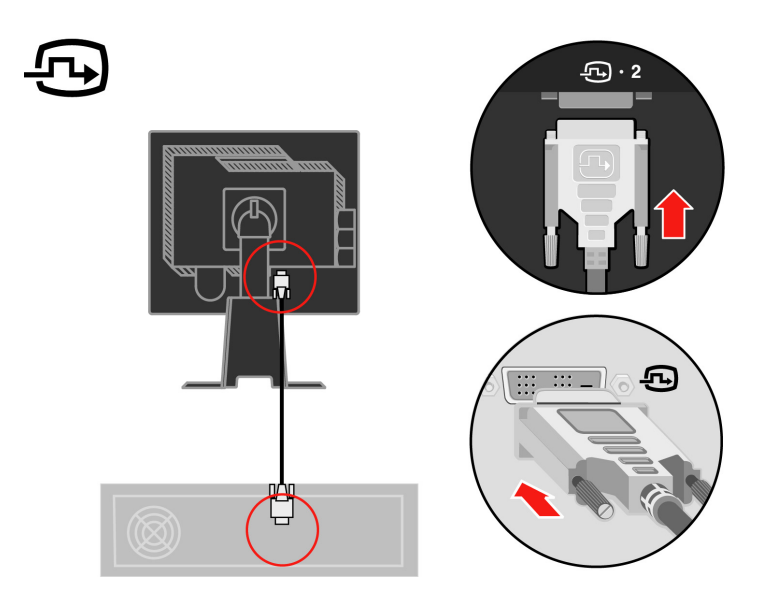

Podłącz jeden koniec kabla koncentratora USB do złącza USB z tyłu komputera, a drugi koniec do złącza USB przesyłania danych znajdującego się na monitorze.

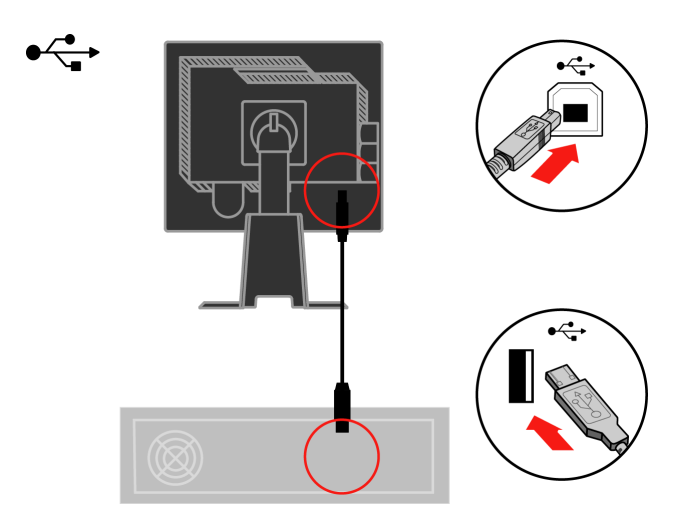

Podłącz kable zasilające monitora i komputera do uziemionych gniazd elektrycznych.

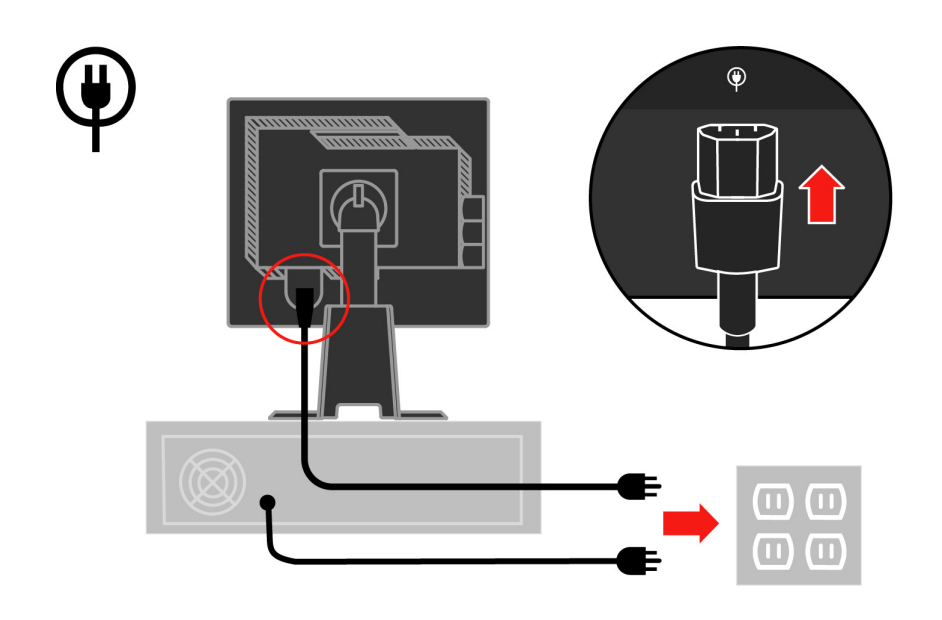

Zdejmij pokrywę kabli znajdującą się z tyłu podstawy.

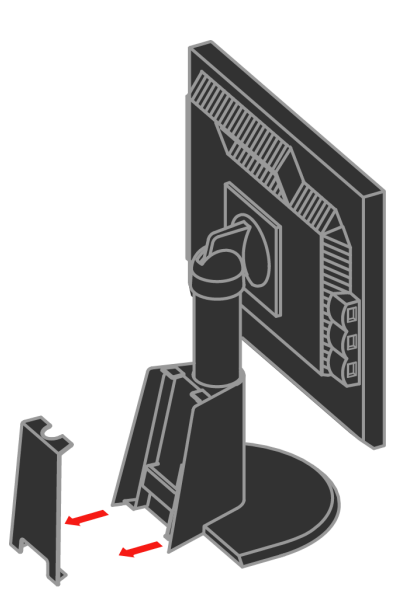

Zdejmij uchwyt znajdujący się z tyłu podstawy.

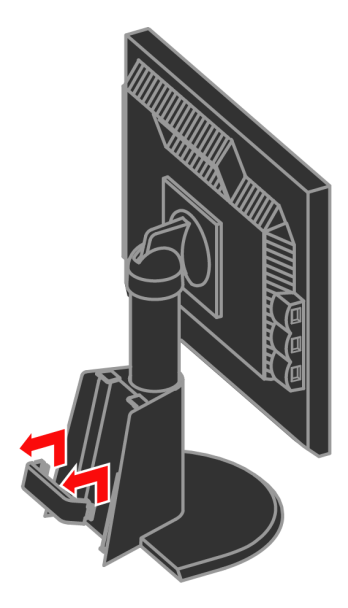

Obróć górną część monitora do momentu ustawienia w pozycji pionowej.

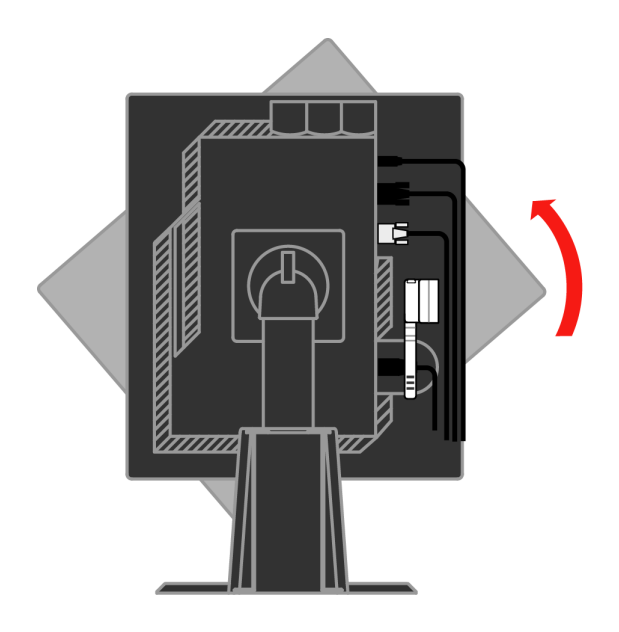

Przełóż kable przez główny zacisk. Następnie zamocuj zacisk.

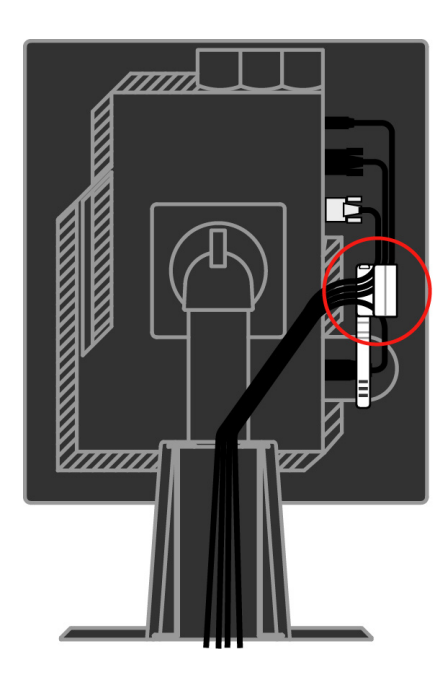

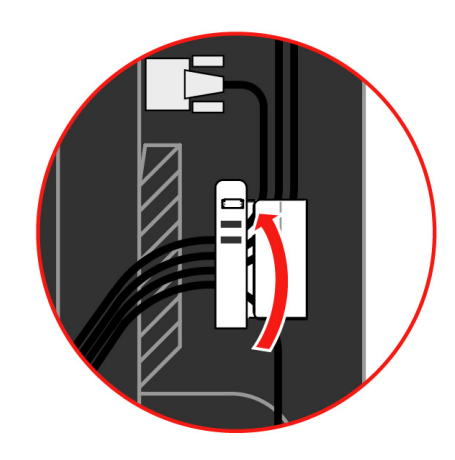

Owiń kable taśmą do kabli.

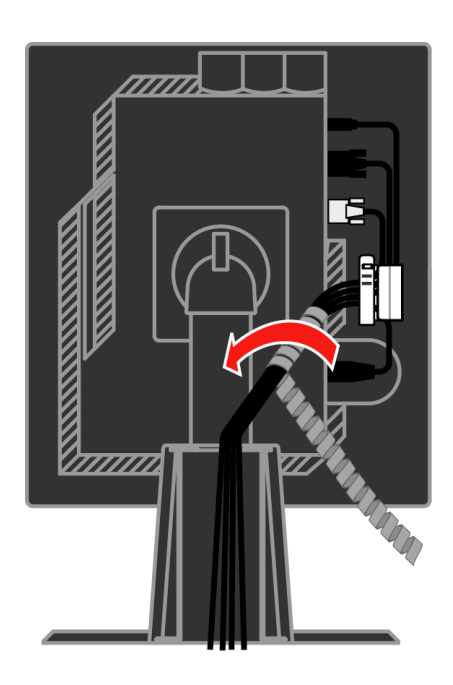

**1-8** Podręcznik użytkownika płaskiego monitora L190x

Ponownie umieść uchwyt.

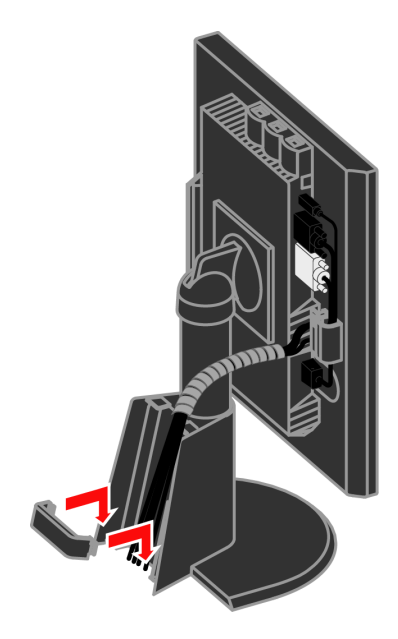

Ponownie umieść pokrywę kabli.

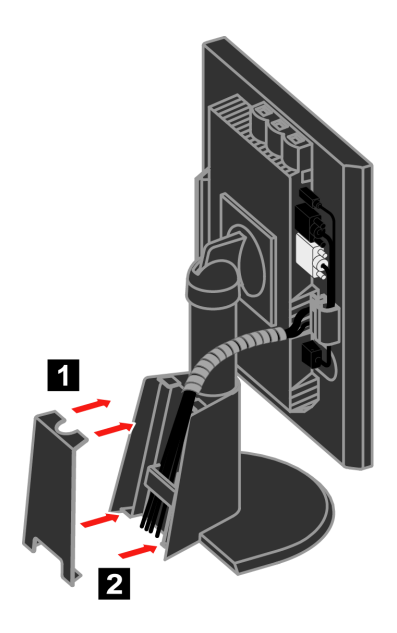

Włącz monitor i komputer.

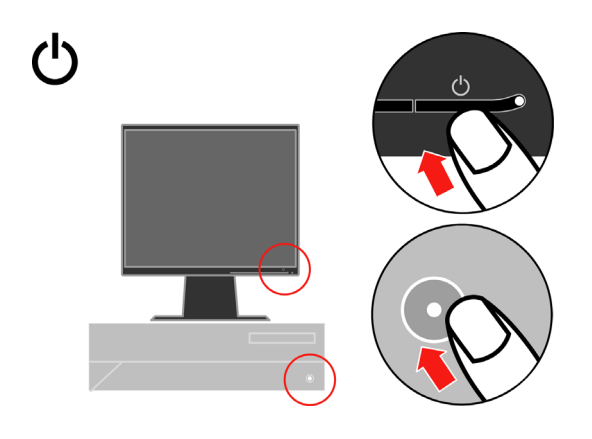

Aby zainstalować sterownik monitora, włóż dysk CD *Reference and Driver*, kliknij pozycję **Zainstaluj sterownik** i postępuj zgodnie z instrukcjami wyświetlanymi na ekranie.

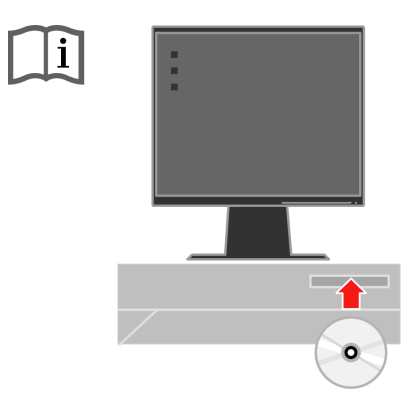

Aby zoptymalizować obraz monitora, naciśnij przycisk automatycznej konfiguracji obrazu. Automatyczna konfiguracja obrazu wymaga wcześniejszego rozgrzewania monitora przez przynajmniej 15 minut. Do normalnej pracy nie jest to potrzebne.

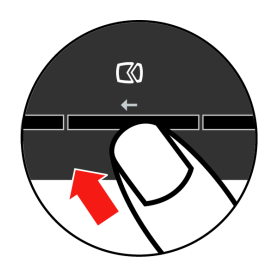

**Uwaga:** Jeśli wynik automatycznej konfiguracji obrazu nie jest zadowalający, można przeprowadzić ręczną konfigurację obrazu. Patrz "Rę[czne ustawianie obrazu" na](#page-27-0)  stronie 3-4.

# **Rejestracja produktu**

Dziękujemy za zakup tego produktu Lenovo™. Prosimy o poświęcenie kilku chwil na zarejestrowanie produktu i podanie informacji, które pomogą firmie Lenovo lepiej obsługiwać klientów. Państwa opinie mają duże znaczenie przy rozwijaniu produktów i usług oraz przy ulepszaniu metod komunikacji z klientem. Produkt można zarejestrować w serwisie WWW pod adresem:

http://www.lenovo.com/register

O ile użytkownik nie zaznaczy w kwestionariuszu w powyższym serwisie WWW, że nie życzy sobie otrzymywania dalszych informacji, Lenovo będzie wysyłać informacje i aktualizacje związane z posiadanym przez niego produktem.

# <span id="page-15-0"></span>**Rozdział 2. Regulacja i obsługa monitora**

Niniejszy rozdział zawiera informacje dotyczące dopasowywania ustawień monitora i jego obsługi.

# **Komfort i dostępność**

Ergonomia ma kluczowe znaczenie dla optymalnego wykorzystania komputera osobistego oraz uniknięcia niewygody. Organizacja miejsca pracy i ustawienie urządzeń powinno odpowiadać indywidualnym potrzebom i charakterowi wykonywanej pracy. Ponadto należy nabrać zdrowych nawyków, aby z komputerem pracowało się jak najlepiej i jak najwygodniej.

Więcej szczegółowych informacji na dowolny z tych tematów można znaleźć w serwisie WWW Healthy Computing pod adresem http://www.ibm.com/pc/ww/healthycomputing

# **Urządzanie miejsca pracy**

Należy korzystać z biurka o odpowiedniej wysokości, na którym jest dostatecznie dużo miejsca na komfortową pracę.

Organizacja miejsca pracy powinna odpowiadać sposobowi korzystania z materiałów i urządzeń. Miejsce pracy należy utrzymywać w czystości i porządku, tak aby najczęściej używane materiały, np. telefon lub mysz do komputera, znajdowały się w bezpośrednim zasięgu ręki.

Rozmieszczenie i konfiguracja urządzeń mają istotny wpływ na postawę przybieraną podczas pracy. W poniższych punktach opisujemy, jak zoptymalizować konfigurację urządzeń w celu osiągnięcia i utrzymania dobrej postawy przy pracy.

### **Ustawienie i widok monitora**

Ustaw monitor komputera i tak dopasuj jego pozycję, by korzystanie z niego było jak najbardziej komfortowe; uwzględnij przy tym następujące zalecenia:

- y **Odległość monitora od oczu.** Optymalna odległość monitora od oczu waha się w granicach od 51 do 76 cm i może zależeć od światła rozproszonego oraz pory dnia. W celu zwiększenia lub zmniejszenia odległości monitora od oczu można przestawić monitor lub krzesło albo zmienić swoją postawę. Użytkownik powinien utrzymywać taką odległość monitora od oczu, by praca przy monitorze była jak najwygodniejsza.
- y **Wysokość ustawienia monitora.** Monitor należy ustawić na takiej wysokości, by głowa i kark były w wygodnej, neutralnej (pionowej lub wyprostowanej) pozycji. Jeśli w monitorze nie ma możliwości regulowania wysokości, można pod podstawę monitora włożyć książki lub inne solidne przedmioty, aby osiągnąć pożądaną wysokość. Ogólna zasada mówi, że monitor powinien stać tak, aby góra ekranu znajdowała się na równi z linią wzroku wygodnie siedzącej przed nim osoby - lub nieco poniżej tej linii.

Wysokość monitora należy jednak tak dostosować, aby uzyskać optymalną odległość oczu od środka monitora i by patrzenie na monitor przy rozluźnionych mięśniach gałek ocznych było jak najwygodniejsze.

- y **Wychylenie.** Wychylenie monitora należy dostosować do wyglądu zawartości ekranu; powinno ono pozwalać na utrzymywanie wygodnej pozycji głowy i karku.
- Ustawienie urządzenia. Monitor powinien być tak ustawiony, aby na ekranie nie pojawiały się odblaski i odbicia światła z górnych lamp lub pobliskich okien.

Oto jeszcze inne wskazówki dotyczące komfortowego korzystania z monitora:

- Należy używać oświetlenia odpowiedniego do rodzaju wykonywanej pracy.
- Należy dostosować sposób wyświetlania obrazu na ekranie do indywidualnych preferencji, korzystając z elementów sterujących kontrastu, jasności i dopasowania obrazu, o ile monitor jest w nie wyposażony.
- Monitor powinien być czysty, aby można było skoncentrować się na treści na ekranie.

Długotrwałe wpatrywanie się w jeden punkt może być męczące dla oczu. Należy pamiętać o tym, by co pewien czas spojrzeć poza ekran monitora lub skupić wzrok na odległym obiekcie, co pozwala odprężyć mięśnie gałki ocznej. W przypadku jakichkolwiek pytań dotyczących zmęczenia oczu lub dyskomfortu związanego z patrzeniem należy zwrócić się do okulisty.

# **Krótkie wskazówki dotyczące nawyków zdrowej pracy**

Poniżej opisano niektóre czynniki, które mogą mieć wpływ na komfort i wydajność pracy podczas korzystania z komputera.

- y **Dobra postawa zależy od ustawienia urządzeń.** Układ miejsca pracy i ustawienie urządzeń komputerowych mają duży wpływ na postawę przyjmowaną podczas korzystania z komputera. W związku z tym urządzenia powinny być rozmieszczone i ustawione zgodnie ze wskazówkami zawartymi w podrozdziale "Urzą[dzanie miejsca pracy](#page-15-0)" na stronie 2-1, co pozwoli na utrzymywanie komfortowej postawy umożliwiającej efektywną pracę. Należy także pamiętać o korzystaniu z możliwości regulowania komponentów systemu komputerowego i mebli biurowych, zależnie od indywidualnych preferencji oraz zmian tych preferencji wraz z upływem czasu.
- y **Niewielkie zmiany postawy mogą wyeliminować dyskomfort.** Im dłużej się siedzi i pracuje z komputerem, tym ważniejsze jest zwracanie uwagi na swoją postawę przy pracy. Należy unikać przebywania w jednej pozycji przez dłuższy czas. Wprowadzanie co pewien czas niewielkich zmian postawy może powstrzymać powstawanie uczucia dyskomfortu. Należy dostosowywać meble biurowe lub urządzenia do zmian postawy, korzystając z mechanizmów regulacji.
- y **Podczas pracy przy komputerze zdrowo jest robić krótkie, okresowe przerwy.** Ze względu na zasadniczo statyczny charakter pracy przy komputerze bardzo ważne jest robienie krótkich przerw. Co pewien czas należy wstać ze swojego miejsca, rozciągnąć się, pójść napić się wody lub w innym celu przerwać na chwilę korzystanie z komputera. Krótka przerwa w pracy umożliwia zmianę postawy ciała, co pozwoli dłużej wygodnie i wydajnie pracować.

# <span id="page-17-0"></span>**Informacje o ułatwieniach**

Lenovo przykłada dużą wagę do zapewnienia dostępu do informacji i technologii osobom niepełnosprawnym. Dzięki technologiom wspomagającym użytkownicy mogą korzystać z informacji w sposób najbardziej stosowny do ich niepełnosprawności. Niektóre z tych technologii są fabrycznie wbudowane w system operacyjny; inne można kupić od producentów lub uzyskać do nich dostęp za pośrednictwem strony http://www.ibm.com/able/.

### **Regulacja obrazu na monitorze**

W tym podrozdziale opisano elementy sterujące, które umożliwiają dopasowywanie obrazu monitora.

# **Korzystanie z elementów sterujących dostępu bezpośredniego**

Przyciski dostępu bezpośredniego mogą być używane wówczas, gdy nie jest wyświetlone menu ekranowe.

*Tabela 2-1. Przyciski dostępu bezpośredniego* 

| Ikona          | Nazwa przycisku                         | Opis                                                      |
|----------------|-----------------------------------------|-----------------------------------------------------------|
| $\infty$       | Image Setup<br>(Konfiguracja<br>obrazu) | Uruchamia procedurę automatycznej konfiguracji<br>obrazu. |
| $\overline{Q}$ | Brightness (Jasność)                    | Umożliwia bezpośrednie dopasowanie jasności.              |
| $1 - 2 - 2$    | Input Change<br>(Zmiana źródła)         | Przełącza między źródłami wejściowego sygnału wideo.      |

# **Korzystanie z elementów sterujących w menu ekranowym (OSD)**

Ustawienia regulowane przez użytkownika są wyświetlane w menu ekranowym (OSD), które przestawiono poniżej.

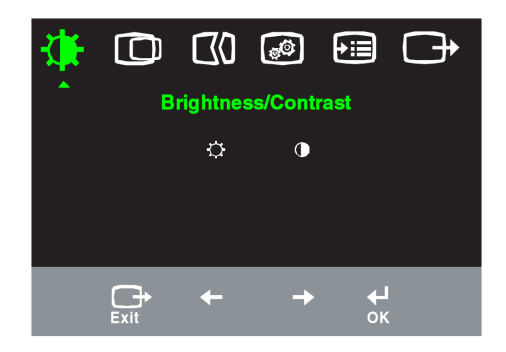

W celu skorzystania z menu ekranowego:

- 1. Naciśnij  $\leftrightarrow$ , aby otworzyć główne menu ekranowe.
- 2. Przyciski  $\leftarrow$  i  $\rightarrow$  umożliwiają wybranie ikony. Wybierz ikonę i naciśnij  $\leftarrow$ , aby uzyskać dostęp do danej funkcji. Jeśli zostanie wyświetlone podmenu, można przejść do jednej z opcji, naciskając przycisk  $\leftarrow$  i  $\leftarrow$ . Następnie funkcję można wybrać naciskając przycisk []. Za pomocą przycisku  $\leftarrow$  i  $\rightarrow$  można regulować ustawienia. Naciśnij przycisk [], aby zapisać ustawienia.
- 3. Naciśnij  $\rightarrow$ , aby wyjść z podmenu, a następnie z menu ekranowego.
- 4. Naciśnij i przytrzymaj przycisk  $\leftrightarrow$  przez 10 sekund, aby zablokować menu ekranowe. Uniemożliwi to przypadkowe zmiany ustawień menu ekranowego. Naciśnij ₩
- 5. Umożliwia domyślne włączenie funkcji DDC/CI. Użyj przycisku Exit (Wyjdź) menu OSD. Naciśnij i przytrzymaj przycisk  $\rightarrow$  przez 10 sekund, aby wyłączyć/włączyć funkcję DDC/CI. Wyświetlony zostanie komunikat "DDC/CI Disable" (Funkcja DDC/CI wyłączona) lub "DDC/CI Enable" (Funkcja DDC/CI włączona).

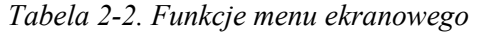

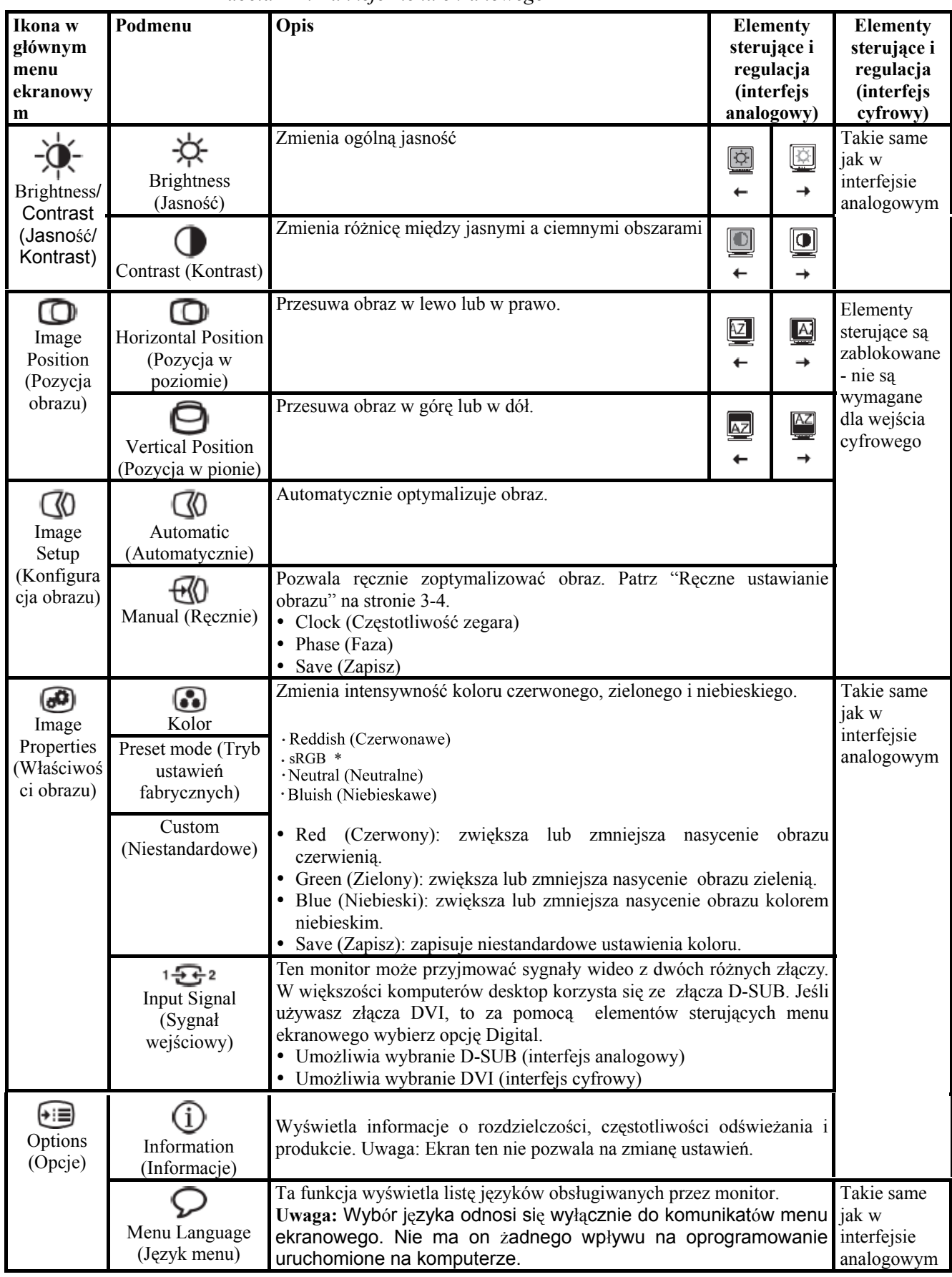

\* Uwaga: W trybie sRGB nie można regulowa<sup>ć</sup> parametrów Jasność i Kontrast.

<span id="page-20-0"></span>

| Ikona w<br>głównym | Podmenu                 | Opis                                                           | <b>Elementy</b><br>sterujące i | <b>Elementy</b><br>sterujące i |  |
|--------------------|-------------------------|----------------------------------------------------------------|--------------------------------|--------------------------------|--|
| menu               |                         |                                                                | regulacja                      | regulacja                      |  |
| ekranowym          |                         |                                                                | <i>(interfejs</i>              | <i>(interfejs</i>              |  |
|                    |                         |                                                                | analogowy)                     | cyfrowy)                       |  |
|                    |                         | Zmiana położenia menu na ekranie.                              |                                | Takie same jak                 |  |
| (∍≔)               | ⊕                       |                                                                |                                | w interfejsie                  |  |
| Options            | Menu Position           | Przywrócenie domyślnego ustawienia dla pozycji                 |                                | analogowym                     |  |
| (Opcje)            | (Położenie menu)        | menu.                                                          |                                |                                |  |
|                    | Default<br>(Domyślne)   | · Horizontal (W poziomie): zmiana pozycji menu                 |                                |                                |  |
|                    | Custom                  | ekranowego w poziomie.                                         |                                |                                |  |
|                    | (Niestandardowe)        | • Vertical (W pionie):<br>zmiana pozycji                       | menu                           |                                |  |
|                    |                         | • Save (Zapisz)                                                | ekranowego w pionie.           |                                |  |
|                    |                         |                                                                |                                |                                |  |
|                    | R)                      | • Cancel (Anuluj)                                              |                                |                                |  |
|                    | <b>Factory Reset</b>    | • Reset (Reset)                                                |                                |                                |  |
|                    | (Powrót do<br>ustawień  | Przywraca oryginalne fabryczne ustawienia monitora.            |                                |                                |  |
|                    | fabrycznych)            |                                                                |                                |                                |  |
|                    |                         | Pozwala ustawić ułatwienia dostępu do przycisków i             |                                |                                |  |
|                    |                         | menu.                                                          |                                |                                |  |
|                    | Accessibility           |                                                                |                                |                                |  |
|                    | (Ułatwienia<br>dostępu) | Button repeat rate (Częstotliwość powtarzania                  |                                |                                |  |
|                    |                         | przycisków):                                                   |                                |                                |  |
|                    |                         | wybierz $\leftarrow$ lub $\rightarrow$ aby zmienić ustawienie. |                                |                                |  |
|                    |                         | Off (Wyłączone)                                                |                                |                                |  |
|                    |                         | Default (Domyślne)                                             |                                |                                |  |
|                    |                         | Slow (Mała szybkość)                                           |                                |                                |  |
|                    |                         |                                                                |                                |                                |  |
|                    |                         | Menu time out (Limit czasu wyświetlania menu):                 |                                |                                |  |
|                    |                         | określa czas, przez jaki menu ekranowe pozostanie              |                                |                                |  |
|                    |                         | aktywne po ostatnim naciśnięciu przycisku.                     |                                |                                |  |
| €                  |                         | Wyjście z głównego menu                                        |                                | Takie same jak                 |  |
| Exit               |                         |                                                                |                                | w interfejsie<br>analogowym    |  |
| (Wyjście)          |                         |                                                                |                                |                                |  |

*Tabela 2-2. Funkcje menu ekranowego (cd.)* 

# **Wybór obsługiwanego trybu wyświetlania**

Tryb wyświetlania używany w monitorze ustawia się na komputerze. Szczegółowych instrukcji dotyczących zmiany trybów wyświetlania należy zatem szukać w dokumentacji komputera.

Przy zmianie trybu wyświetlania mogą ulec zmianie: wielkość, położenie i kształt obrazu. Jest to normalny objaw. W celu ponownego dopasowania obrazu należy użyć procedury automatycznej konfiguracji obrazu oraz elementów sterujących.

W odróżnieniu od monitorów kineskopowych, w których w celu zniwelowania

migotania należy ustawić jak najwyższą częstotliwość odświeżania, technologia ciekłokrystaliczna, czyli płaskiego monitora, ze swojej natury nie powoduje migotania obrazu.

**Uwaga:** Jeśli do systemu wcześniej był podłączony monitor kineskopowy, a na komputerze jest ustawiony tryb wyświetlania spoza zakresu obsługiwanego przez monitor płaski, należy ponownie podłączyć do systemu monitor kineskopowy i zmienić tryb wyświetlania, najlepiej na 1280 x 1024 z częstotliwością odświeżania 60 Hz. Jest to standardowe ustawienie tego monitora.

<span id="page-21-0"></span>Podane poniżej tryby wyświetlania zostały fabrycznie zoptymalizowane.

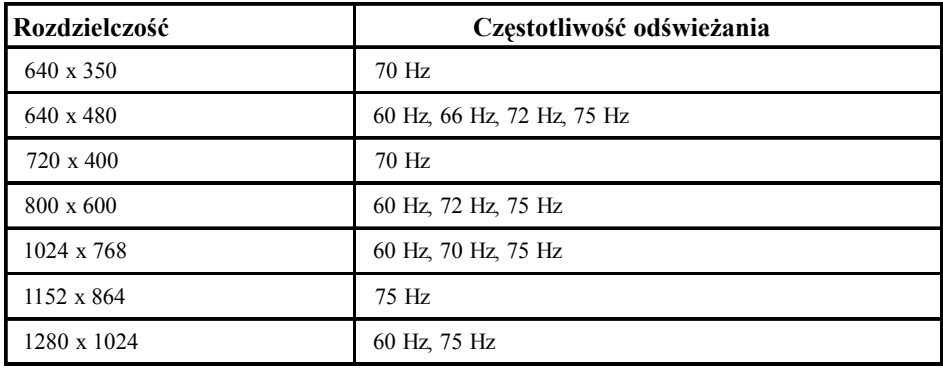

*Tabela 2-3. Fabrycznie ustawione tryby wyświetlania* 

### **Rotacja obrazu**

Przed obróceniem monitora należy skonfigurować komputer, aby można było skorzystać z funkcji rotacji obrazu. Rotacja obrazu może wymagać specjalnego oprogramowania do obróbki graficznej. Można także sprawdzić, czy na używanym komputerze fabrycznie zainstalowano sterowniki karty graficznej obsługujące rotację obrazu. Aby stwierdzić, czy taka funkcja jest dostępna, należy sprawdzić ustawienia właściwości grafiki na używanym komputerze.

W celu sprawdzenia, czy rotacja obrazu jest dostępna na używanym komputerze, wykonaj poniższe kroki.

- 1. Prawym przyciskiem myszy kliknij pulpit, a następnie wybierz opcję **Właściwości**.
- 2. Kliknij zakładkę **Ustawienia**, a następnie przycisk **Zaawansowane**.
- 3. Jeśli używasz karty ATI, kliknij zakładkę **Rotation** i ustaw preferowaną rotację. Jeśli używasz karty nVidia, kliknij zakładkę **nVidia**, w kolumnie po lewej stronie wybierz **NVRotate**, a następnie wybierz preferowaną rotację. Jeśli używasz karty **Intel**, kliknij opcję **Graphic Properties**, kliknij zakładkę **Rotation**, a następnie ustaw preferowaną rotację.

Dowiedz się u producenta komputera, czy z jego serwisu WWW wsparcia można pobrać sterowniki karty graficznej obsługujące rotację obrazu.

### **Zarządzanie zasilaniem**

Funkcja zarządzania zasilaniem zaczyna działać, gdy komputer rozpozna, że przez ustalony czas użytkownik nie używał myszy ani klawiatury. Poszczególne stany zarządzania zasilaniem opisano w poniższej tabeli.

Dla zachowania optymalnej wydajności wskazane jest wyłączanie monitora po zakończeniu pracy danego dnia lub gdy użytkownik nie zamierza go używać przez dłuższy czas w ciągu dnia.

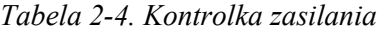

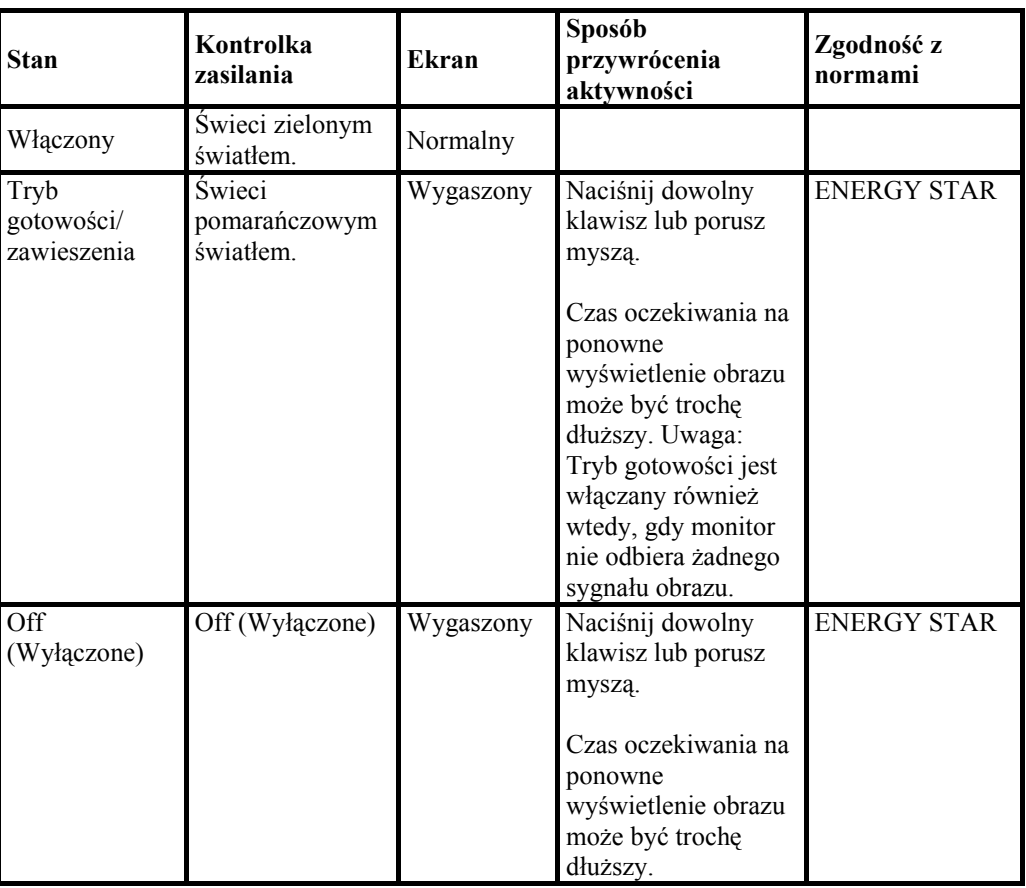

### **Konserwacja monitora**

Przed wykonaniem jakichkolwiek czynności konserwacyjnych należy zawsze wyłączać zasilanie monitora.

#### **Nie wolno:**

- Wylewać na monitor wody ani żadnego innego płynu.
- y Korzystać z rozpuszczalników lub materiałów ściernych.
- Używać łatwopalnych środków czyszczących do czyszczenia monitora i innych urządzeń elektrycznych.
- y Dotykać ekranu monitora ostrymi lub szorstkimi przedmiotami; kontakt z takimi przedmiotami może spowodować trwałe uszkodzenie ekranu.
- y Korzystać z jakichkolwiek środków czyszczących zawierających roztwór antystatyczny lub dowolne podobne dodatki; mogą one uszkodzić powłokę ekranu.

#### **Należy:**

- Delikatnie wycierać obudowę i ekran miękką wilgotną ściereczką.
- y Usuwać tłuszcz lub odciski palców za pomocą wilgotnej ściereczki i niewielkiej ilości łagodnego detergentu.

# <span id="page-23-0"></span>**Odłączanie podstawy monitora**

Połóż monitor ekranem w dół na czystej powierzchni lub miękkiej tkaninie i odkręć cztery wkręty znajdujące się na podstawie, aby odłączyć ją od monitora.

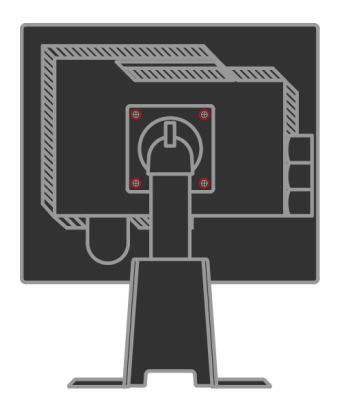

# **Rozdział 3. Informacje uzupełniające**

Ten rozdział zawiera specyfikacje monitora, instrukcje ręcznego instalowania sterowników monitora, informacje dotyczące rozwiązywania problemów oraz informacje serwisowe.

# **Specyfikacje monitora**

| Wymiary                                                                                                | Wysokość                                                                                                    | 371,4mm (14,62 cala)                                                                                  |  |
|----------------------------------------------------------------------------------------------------|----------------------------------------------------------------------------------------------------|----------------------------------------------------------------------------------------------------|--|
|                                                                                                    | Głębokość                                                                                                   | 240 mm (9,45 cala)                                                                                    |  |
|                                                                                                    | Szerokość                                                                                                   | 393 mm (15,47cala)                                                                                    |  |
| Podstawa                                                                                               | Zakres pochylenia                                                                                           | Zakres: $-0o$ , $+30o$                                                                                |  |
|                                                                                                    | Obrót na boki                                                                                               | Zakres: -45 <sub>o</sub> , +45 <sub>o</sub>                                                           |  |
|                                                                                                    | Regulacja wysokości                                                                                         | Zakres: 110 mm                                                                                        |  |
|                                                                                                    | Obrót                                                                                                    | Tak (90 stopni w kierunku zgodnym<br>z ruchem wskazówek zegara)                                       |  |
| <b>Uchwyt VESA</b>                                                                                     | Obsługiwany                                                                                                 | 100 mm (3,94 cala)                                                                                    |  |
| Obraz                                                                                                  | Rozmiar obrazu<br>widzialnego Maksymalna<br>wysokość Maksymalna<br>szerokość Wielkość piksla                | 481,9 mm (19,0 cala)<br>301,1 mm (11,8 cala)<br>376,3 mm (14,8 cala)<br>$0,294$ mm $(0,011$ cala) (V) |  |
| Źródło zasilania                                                                                       | Napięcie Maksymalne<br>natężenie                                                                            | 100-240 V, $60/50 \pm 3$ Hz<br>1,5A                                                                   |  |
| Zużycie energii<br>Uwaga: Dane na temat<br>zużycia energii dotyczą<br>łącznie monitora i<br>zasilacza. | Normalna praca<br>Tryb<br>gotowości/zawieszenia<br>Off (Wyłączone)                                          | < 50 W<br>$\leq$ 2 W (interfejs analogowy &<br>interfejs cyfrowy)<br>$< 1$ W                          |  |
| wideo<br>Wejście<br>(analogowe)                                                                        | Sygnał wejściowy<br>Rozdzielczość w poziomie<br>Rozdzielczość w pionie<br>Częstotliwość zegara              | Analogowy, Direct Drive, 75 omów<br>$0,7$ V<br>1280 piksle (maks.)<br>1024 linii (maks.)<br>135 MHz   |  |
| Wejście wideo (cyfrowe)                                                                                | Interfejs<br>Sygnał wejściowy<br>Rozdzielczość w poziomie<br>Rozdzielczość w pionie<br>Częstotliwość zegara | <b>DVI</b><br>VESA TMDS (Panel Link)<br>1280 piksle (maks.)<br>1024 linii (maks.)<br>135 MHz          |  |
|                                                                                                    |                                                                                                    |                                                                                                    |  |

*Tabela 3-1. Specyfikacje monitora — model 4439-HB2*

| Komunikacja                                                                                   | <b>VESA DDC</b>                                        | <b>CI</b>                                                                                                    |
|-----------------------------------------------------------------------------------------------|--------------------------------------------------------|----------------------------------------------------------------------------------------------------|
| Obsługiwane tryby<br>wyświetlania (Standardowe<br>tryby VESA należące do<br>podanego zakresu) | Częstotliwość w poziomie<br>Częstotliwość w pionie     | 30 kHz - 75 kHz<br>50 Hz -75 Hz                                                                                                    |
|                                                                                               | Rodzima rozdzielczość                                  | $1280 \times 1024$ przy<br>częstotliwości 60 Hz                                                                                                    |
| Temperatura                                                                                   | System<br>podczas przechowywania<br>podczas transportu | $0^{\circ}$ do 45°J (32° do 113°K)<br>$-20^\circ$ do $60^\circ$ J ( $-4^\circ$ do<br>$140^\circ K$<br>$-20^\circ$ do $60^\circ$ J ( $-4^\circ$ do<br>$140^{\circ}$ K) |
| Wilgotność                                                                                    | System<br>podczas przechowywania<br>podczas transportu | Od 10% do 80%<br>5% do 95%<br>5% do 95%                                                                                                    |

*Tabela 3-1. Specyfikacje monitora — model 4439-HB2 (cd.)* 

# **Rozwiązywanie problemów**

Niektóre problemy związane z przygotowaniem monitora do pracy lub używaniem go można rozwiązać samodzielnie. Przed skontaktowaniem się ze sprzedawcą lub firmą Lenovo warto spróbować rozwiązać problem samodzielnie, wykonując czynności odpowiednie do danej sytuacji.

| Problem                                                                                                    | Prawdopodobna<br>przyczyna                                                                                                    | Zalecane czynności                                                                                                    | Więcej<br>informacji                                                |
|----------------------------------------------------------------------------------------------------|----------------------------------------------------------------------------------------------------|----------------------------------------------------------------------------------------------------|---------------------------------------------------------------------|
| Na ekranie jest<br>wyświetlany<br>napis "Out of<br>Range", a<br>kontrolka<br>zasilania miga<br>zielonym<br>światłem. | Tryb wyświetlania<br>ustawiony w<br>systemie nie jest<br>obsługiwany przez<br>monitor.                                                                                           | $\bullet$<br>Jeśli wymieniasz stary monitor,<br>podłącz go ponownie i dopasuj<br>tryb wyświetlania do zakresu<br>obsługiwanego przez nowy<br>monitor.<br>Restartuj system Windows w<br>$\bullet$<br>trybie awaryjnym, a następnie<br>wybierz tryb wyświetlania<br>obsługiwany na danym<br>komputerze.<br>Jeśli te metody nie przyniosą<br>rezultatu, należy skontaktować<br>się z Centrum Wsparcia. | "Wybór<br>obsługiwanego<br>trybu<br>wyświetlania"<br>na stronie 2-6 |
| Jakość obrazu<br>jest nie do<br>przyjęcia.                                                                           | Kabel sygnału<br>wideo nie jest<br>dobrze podłączony<br>do monitora lub<br>komputera.                                                                                            | Upewnij się, że kabel sygnałowy<br>jest dobrze<br>przymocowany do komputera i<br>monitora.                                                                                                    | "Podłączanie i<br>włączanie<br>monitora" na<br>stronie 1-4          |
|                                                                                                    | Ustawienia<br>kolorów mogą być<br>niepoprawne.                                                                                                    | Wybierz inne ustawienie kolorów z<br>menu ekranowego.                                                                                                    | "Regulacja<br>obrazu na<br>monitorze" na<br>stronie 2-3             |
|                                                                                                    | Nie została<br>zastosowana<br>funkcja<br>automatycznej<br>konfiguracji<br>obrazu.                                                                                                | Wykonaj procedurę automatycznej<br>konfiguracji obrazu.                                                                                                    | "Regulacja<br>obrazu<br>na monitorze"<br>na stronie 2-3             |
| Kontrolka<br>zasilania nie<br>świeci i na<br>ekranie nie ma<br>obrazu.                                               | Wyłącznik<br>$\bullet$<br>zasilania nie<br>jest włączony.<br>$\bullet$<br>Kabel<br>zasilający<br>wypadł lub jest<br>rozłączony.<br>Brak zasilania<br>w gnieździe<br>zasilającym. | Upewnij się, że kabel zasilający<br>$\bullet$<br>jest prawidłowo podłączony.<br>Upewnij się, że w gnieździe<br>zasilającym jest zasilanie.<br>Włącz zasilanie monitora.<br>$\bullet$<br>Użyj innego kabla zasilającego.<br>$\bullet$<br>Użyj innego gniazda<br>$\bullet$<br>zasilającego.                                                                                                    | "Podłączanie i<br>włączanie<br>monitora" na<br>stronie 1-4          |

*Tabela 3-2. Rozwiązywanie problemów* 

| Problem                                                                                                    | Prawdopodobna<br>przyczyna                                                                                  | Zalecane czynności                                                                                                    | Więcej informacji                                                                      |
|----------------------------------------------------------------------------------------------------|----------------------------------------------------------------------------------------------------|----------------------------------------------------------------------------------------------------|----------------------------------------------------------------------------------------|
| Ekran jest<br>wygaszony, a<br>kontrolka<br>zasilania świeci<br>pomarańczowym<br>lub miga<br>zielonym<br>światłem. | Monitor jest w trybie<br>gotowości/zawieszenia                                                              | Naciśnij dowolny klawisz<br>lub porusz myszą, aby na<br>monitorze ponownie<br>pojawił się obraz.<br>Sprawdź ustawienia opcji<br>zarządzania zasilaniem na<br>komputerze.      | "Zarządzanie<br>zasilaniem" na<br>stronie 2-7                                          |
| Jakość obrazu<br>jest nie do<br>przyjęcia.                                                                        | Kabel sygnału wideo<br>nie jest prawidłowo<br>podłączony do<br>komputera lub<br>monitora.                   | Upewnij się, że kabel<br>sygnału wideo jest<br>prawidłowo podłączony do<br>komputera.                                                                                         | "Podłączanie i<br>włączanie<br>monitora" na<br>stronie 1-4                             |
|                                                                                                    | Jasność i kontrast<br>monitora są ustawione<br>na najniższym<br>poziomie.                                   | Dopasuj ustawienia jasności i<br>kontrastu w menu<br>ekranowym.                                                                                                    | "Regulacja obrazu<br>na monitorze" na<br>stronie 2-3                                   |
|                                                                                                    | Nie została<br>zastosowana funkcja<br>automatycznej<br>konfiguracji obrazu.                                 | Wykonaj procedurę<br>automatycznej konfiguracji<br>obrazu.                                                                                                    | "Regulacja obrazu<br>na monitorze" na<br>stronie 2-3                                   |
| Niektóre piksle<br>są wyświetlane<br>w złym kolorze.                                                              | Jest to cecha<br>charakterystyczna<br>technologii<br>ciekłokrystalicznej i<br>nie stanowi wady<br>monitora. | Jeśli brakuje więcej niż<br>pięciu piksli, należy się<br>skontaktować z Centrum<br>Wsparcia Lenovo.                                                                           | Dodatek A, "Serwis<br>i wsparcie" na<br>stronie A-1                                    |
| Linie w<br>tekście są<br>nieostre lub<br>obraz jest<br>rozmazany.                                                 | $\bullet$<br>Konfiguracja<br>obrazu nie została<br>zoptymalizowana.<br>$\bullet$<br>Nie<br>zoptymalizowano  | Dopasuj ustawienia<br>rozdzielczości w systemie do<br>rodzimej rozdzielczości tego<br>monitora: 1280 x 1024 przy<br>częstotliwości 60 Hz.                                     | "Regulacja obrazu<br>na monitorze" na<br>stronie 2-3,<br>"Reczne ustawianie<br>obrazu" |
| Na obrazie<br>$\bullet$<br>pojawiają się<br>pionowe lub<br>poziome<br>pasy.                                       | ustawienia<br>Właściwości:<br>Ekran w systemie.                                                             | Wykonaj procedurę<br>automatycznej konfiguracji<br>obrazu. Jeśli automatyczna<br>konfiguracja obrazu okaże<br>się bezskuteczna,<br>przeprowadź ręczną<br>konfigurację obrazu. | "Wybór<br>obsługiwanego<br>trybu wyświetlania"<br>na stronie 2-6                       |
|                                                                                                    |                                                                                                    | Podczas korzystania z<br>rozdzielczości rodzimej<br>można dodatkowo poprawić<br>jakość obrazu, dopasowując<br>ustawienie DPI (Dots Per<br>Inch) w systemie.                   | Patrz<br>zaawansowane<br>opcje właściwości<br>wyświetlania w<br>systemie.              |

<span id="page-27-0"></span>*Tabela 3-2. Rozwiązywanie problemów (cd.)* 

# **Ręczne ustawianie obrazu**

Jeśli wynik automatycznej konfiguracji obrazu nie jest zadowalający, można przeprowadzić ręczną konfigurację obrazu.

**Uwaga:** Pozostaw monitor włączony przez około 15 minut, aby się nagrzał.

- 1. Naciśnij ← w dolnej części monitora, aby otworzyć menu ekranowe.
- 2. Za pomocą przycisku  $\leftarrow$  lub  $\rightarrow$  wybierz pozycję  $\bigotimes$  i naciśnij przycisk  $\leftarrow$ , aby uzyskać dostęp do tej funkcji.
- 3. Za pomocą przycisku ← lub → wybierz funkcję regulacji zegara (**Clock**) i fazy (**Phase**).
- y **Ustawienie Clock** (częstotliwość piksli) pozwala dopasować liczbę piksli analizowanych w jednym ruchu poziomym. Jeśli częstotliwość nie jest poprawna, na ekranie ukazują się pionowe pasy, a obraz ma niewłaściwą szerokość.
- y **Ustawienie Phase** pozwala dopasować fazę sygnału częstotliwości piksli. Objawem złego dopasowania fazy są poziome zakłócenia jasnego obrazu.
- 4. Gdy obraz przestanie wyglądać na zniekształcony, zapisz ustawienia Clock i Phase.
- $5<sub>1</sub>$ Naciśnij przycisk  $\rightarrow$ , aby wyjść z menu ekranowego.

#### **Ręczne instalowanie sterownika monitora**

Poniższa instrukcja dotyczy ręcznego instalowania sterownika monitora w systemie Microsoft® Windows Vista, Microsoft Windows XP® lub Microsoft Windows 2000 Professional.

# **Instalacja sterownika monitora w systemie Windows Vista**

W celu instalacji sterownika monitora w systemie Microsoft® Windows Vista należy wykonać następujące czynności:

- 1. Wyłącz komputer i wszystkie podłączone urządzenia.
- 2. Upewnij się, że monitor jest poprawnie podłączony.
- 3. Włącz najpierw monitor, a następnie komputer. Poczekaj, aż uruchomi się system systemu operacyjnego Windows Vista.
- 4. Otwórz okno **Display Properties (Właściwości wyświetlania)** poprzez kliknięcie **Start → Control Panel (Panel sterowania), a następnie dwukrotne kliknięcie** ikony **Hardware and Sound (Urządzenia i dźwięki)**.
- 5. Kliknij ikonę **Personalization (Personalizacja)**.
- 6. Kliknij ikonę **Display Settings (Ustawienia wyświetlania)**.
- 7. Kliknij przycisk **Advanced Settings (Ustawienia zaawansowane)**.
- 8. Kliknij zakładkę **Monitor**.
- 9. Kliknij przycisk **Properties (Właściwości)**.
- 10. Kliknij zakładkę **Driver (Sterowniki)**.
- 11. Otwórz okno **"Update Driver Software-Generic PnP Monitor"(Aktualizuj sterownik -standardowy monitor PnP)** poprzez klikniecie **Update Driver (Aktualizuj sterownik)**, a następnie kliknięcie przycisku "**Browse my computer for driver software**"**(Przeglądaj mój komputer w celu wyszukania sterownika)**.
- 12. Zaznacz opcję "**Let me pick from a list of device drivers on my computer**" **(Pozwól mi wybrać z listy sterowników urządzenia znajdującej się w moim komputerze)**, a następnie kliknij przycisk **Next (Dalej)**.
- 13. Kliknij przycisk **Have Disk (Z dysku)**. Kliknij przycisk **Browse (Przeglądaj)** i przejdź do następującego katalogu: **X:\Monitor Drivers\Windows Vista**  (gdzie **X** to litera przydzielona napędowi CD-ROM).
- 14. Zaznacz plik **"L190xC.inf"** i kliknij przycisk **Open (Otwórz)**. Kliknij przycisk **OK**.
- 15. Zaznacz **Lenovo L190xC** i kliknij **Next (Dalej)**. Pliki zostaną skopiowane z dysku CD na dysk twardy.
- 16. Zamknij wszystkie okna i wyjmij dysk CD.
- 17. Zrestartuj komputer.
- **Uwaga:** W przeciwieństwie do monitorów kineskopowych, w monitorach ciekłokrystalicznych większa częstotliwość odświeżania nie oznacza wyższej jakości obrazu. Lenovo zaleca używanie rozdzielczości 1280 x 1024 z częstotliwością odświeżania 60 Hz lub rozdzielczości 640 x 480 z częstotliwością odświeżania 60 Hz.

#### **Instalowanie sterownika monitora w systemie Windows XP**

**Uwaga:** Instrukcje umieszczone w tym podrozdziale należy wykonać przed skorzystaniem z programu automatycznej konfiguracji obrazu w systemie Windows XP.

- 1. Wyłącz komputer i wszystkie podłączone urządzenia.
- 2. Upewnij się, że monitor jest poprawnie podłączony.
- 3. Włącz najpierw monitor, a następnie komputer. Poczekaj, aż uruchomi się system Windows XP.
- 4. Otwórz okno Właściwości: Ekran, klikając kolejno Start → Settings (Ustawienia) → **Control Panel (Panel Sterowania)**, wybierz/przejdź do opcji **Display (Ekran)** panelu sterowania.
- 5. Kliknij zakładkę **Settings (Ustawienia)**.
- 6. Kliknij przycisk **Advanced (Zaawansowane)**.
- 7. Kliknij zakładkę **Monitor**.
- 8. Kliknij przycisk **Properties (Właściwości)**.
- 9. Kliknij zakładkę **Drivers (Sterowniki)**.
- 10. Otwórz okno **Hardware Update Wizard (Kreator aktualizacji sprzętu)**, klikając przycisk **Update Driver (Aktualizuj sterownik)**, Jeśli wyświetlone zostanie okno **"Can Windows connect to Windows Update..."(Czy system Windows może połączyć się z witryną Aktualizacja Windows...)**, zaznacz opcję **"No, not this time" (Nie, nie tym razem)**, a następnie kliknij **Next (Dalej)**.
- 11. Wybierz opcję **"Install from a list or Specific location(Advanced)"(Zainstaluj z listy lub określonej lokalizacji (zaawansowane))**, a następnie kliknij przycisk **Next (Dalej)**.
- 12. Wybierz opcję **"Don't search. I will choose the driver to install" (Nie szukaj. Wybiorę sterownik do instalacji)**, a następnie kliknij **Next (Dalej)**.
- 13. Kliknij przycisk **Hard Disk (Z dysku)**. Kliknij przycisk **Browse (Przeglądaj)** i przejdź do następującego katalogu: **X:\Monitor Drivers\Windows XP & Windows 2000**

(gdzie **X** to litera napędu przydzielona dla napędu CD-ROM).

- 14. Zaznacz plik **"L190xC.inf"** i kliknij przycisk **Open (Otwórz)**. Kliknij przycisk **OK**.
- 15. Zaznacz **Lenovo L190xC** i kliknij **Next (Dalej)**. Pliki zostaną skopiowane z dysku CD na dysk twardy.
- 16. Zamknij wszystkie okna i wyjmij dysk CD.
- 17. Zrestartuj komputer.
- **Uwaga:** W przeciwieństwie do monitorów kineskopowych, w monitorach ciekłokrystalicznych większa częstotliwość odświeżania nie oznacza wyższej jakości obrazu. Lenovo zaleca używanie rozdzielczości 1280 x 1024 z częstotliwością odświeżania 60 Hz lub rozdzielczości 640 x 480 z częstotliwością odświeżania 60 Hz.

### **Instalowanie sterownika monitora w systemie Windows 2000**

**Uwaga:** Instrukcje umieszczone w tym podrozdziale należy wykonać przed

skorzystaniem z programu automatycznej konfiguracji obrazu w systemie Windows 2000.

- 1. Wyłącz komputer i wszystkie podłączone urządzenia.
- 2. Upewnij się, że monitor jest poprawnie podłączony.
- 3. Włącz najpierw monitor, a następnie komputer. Poczekaj, aż uruchomi się system Windows 2000.
- 4. Otwórz okno Właściwości: Ekran, klikając kolejno Start → Settings **(Ustawienia)** Æ **Control Panel (Panel Sterowania)**, wybierz/przejdź do opcji **Display (Ekran)** panelu sterowania.
- 5. Kliknij zakładkę **Settings (Ustawienia)**.
- 6. Kliknij przycisk **Advanced (Zaawansowane)**.
- 7. Kliknij zakładkę **Monitor**.
- 8. Kliknij przycisk **Properties (Właściwości)**.
- 9. Kliknij zakładkę **Drivers (Sterowniki)**.
- 10. Otwórz okno **Upgrade Device Driver Wizard (Kreator uaktualnienia sterownika urządzenia)**, klikając przycisk **Update Driver (Aktualizuj sterownik)**, a następnie kliknij przycisk **Next (Dalej)**.
- 11. Zaznacz opcję **"Display a list of the known drivers for this device so that I can choose a specific driver" (Wyświetl listę znanych sterowników dla tego urządzenia, aby można było wybrać określony sterownik)**, a następnie kliknij **Next (Dalej)**.
- 12. Kliknij przycisk **Hard Disk (Z dysku)**. Kliknij przycisk **Browse (Przeglądaj)** i przejdź do następującego katalogu:

#### **X:\Monitor Drivers\Windows XP & Windows 2000**

(gdzie **X** to litera napędu przydzielona dla napędu CD-ROM).

- 13. Zaznacz plik **"L190xC.inf"** i kliknij przycisk **Open (Otwórz)**. Kliknij przycisk **OK**.
- 14. Zaznacz **Lenovo L190xC** i kliknij **Next (Dalej)**. Pliki zostaną skopiowane z dysku CD na dysk twardy.
- 15. Zamknij wszystkie okna i wyjmij dysk CD.
- 16. Zrestartuj komputer.
- **Uwaga:** W przeciwieństwie do monitorów kineskopowych, w monitorach ciekłokrystalicznych większa częstotliwość odświeżania nie oznacza wyższej jakości obrazu. Lenovo zaleca używanie rozdzielczości 1280 x 1024 z częstotliwością odświeżania 60 Hz lub rozdzielczości 640 x 480 z częstotliwością odświeżania 60 Hz.

### Ręczna instalacja aplikacji Soft OSM

Poniżej przedstawione zostały kroki ręcznej instalacji aplikacji Soft OSM.

- 1. Włóż dysk CD monitora Lenovo do napędu CD. Wyświetlone zostanie menu dysku CD. Wybierz polecenie "Install Soft OSM" (Zainstaluj aplikację Soft OSM) i wykonaj instrukcje wyświetlane na ekranie. Można także przejść do przedstawionego poniżej katalogu w celu wyszukania programu instalacyjnego aplikacji Soft OSM: X:\Soft OSM Drivers (gdzie X oznacza literę dysku dla napędu CD-ROM).
- 2. Poniżej znajduje się okno dialogowe License Agreement (Umowa licencyjna); zaznacz pole wyboru i kliknij przycisk Next (Dalej).

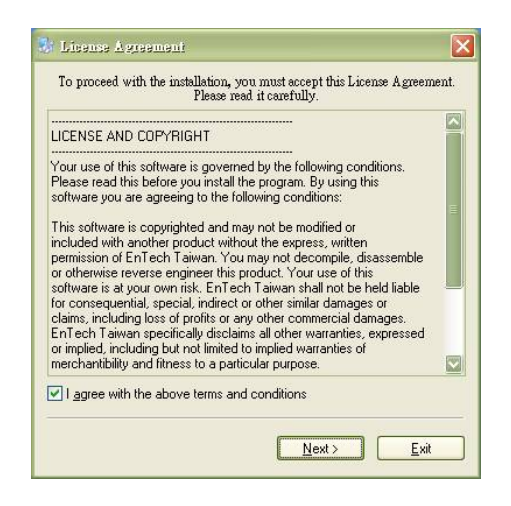

3. ybierz katalog, w którym aplikacja Soft OSM ma zostać zainstalowana lub zachowaj katalog domyślny, a następnie kliknij przycisk Start, aby zainstalować.

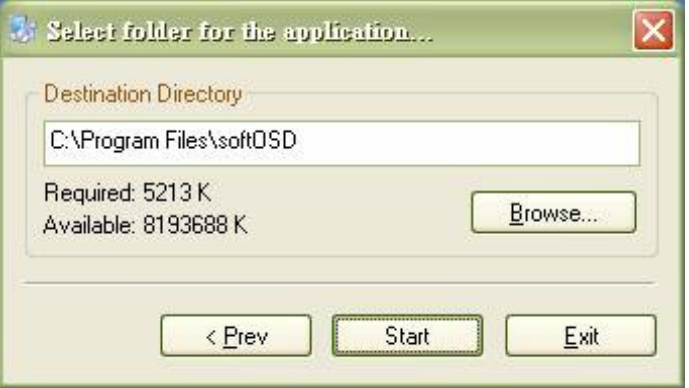

**3-8** Podręcznik użytkownika płaskiego monitora L190x

4. Skopiowanie plików na komputer zajmie kilka sekund.

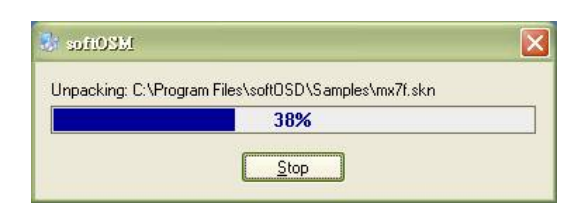

5. Po wyświetleniu okna dialogowego View Readme File (Widok pliku Readme) kliknij przycisk OK.

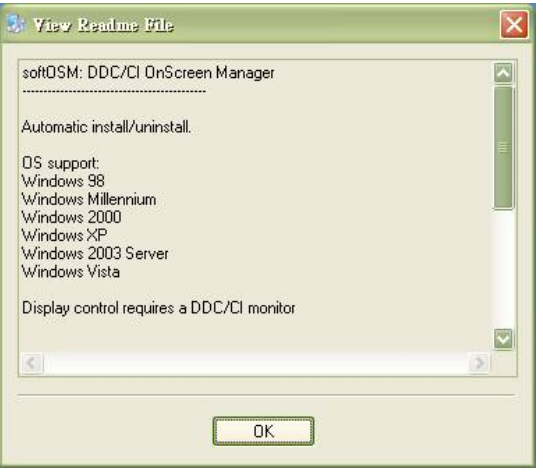

6. Uruchom ponownie komputer.

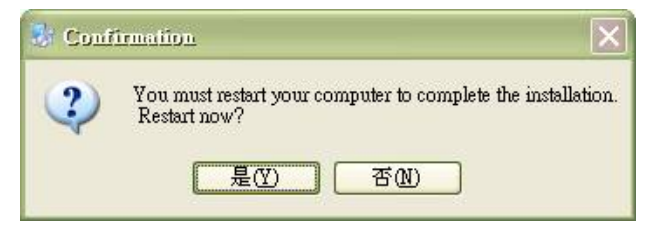

7. Po uruchomieniu komputera w dolnym prawym rogu pulpitu pojawi się ikona monitora. Kliknij dwukrotnie ikonę; aplikacji Soft OSM można teraz użyć do wprowadzenia ustawień.

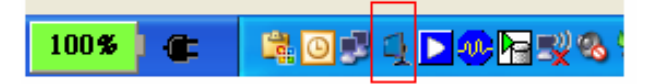

Rozdzia<sup>ł</sup> 3. Informacje uzupełniające **3-9**

### **Uzyskiwanie pomocy**

Jeśli wciąż nie można rozwiązać problemu, należy skontaktować się z Centrum Wsparcia firmy Lenovo. Podrozdział ["Serwis i wsparcie" na stronie A-1](#page-35-0) zawiera więcej informacji na temat kontaktowania się z Centrum Wsparcia Klienta.

### **Informacje o serwisie**

### **Numery produktów**

Przypisany do monitora numer produktu znajduje się z boku obejmy ekranu w miejscu pokazanym na poniższej ilustracji.

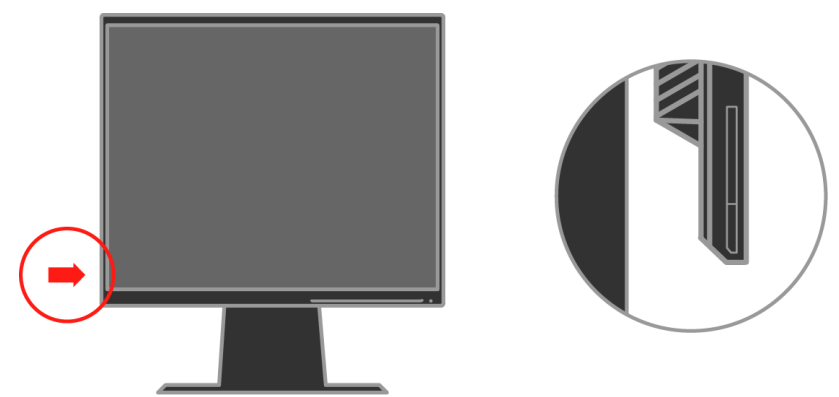

### **Zakres odpowiedzialności Klienta**

Gwarancja nie obejmuje produktu, który został uszkodzony na skutek wypadku, niewłaściwego użytkowania, nadmiernej eksploatacji, niewłaściwej instalacji, użytkowania niezgodnie ze instrukcjami i specyfikacjami produktu, katastrofy naturalnej lub wywołanej przez człowieka, bądź zmian, napraw lub modyfikacji dokonywanych bez zezwolenia.

Oto przykłady niewłaściwego użytkowania lub nadmiernej eksploatacji, których nie obejmuje gwarancja:

- Obrazy wypalone na ekranie monitora kineskopowego. Wypaleniu obrazu można zapobiec, korzystając z wygaszacza ekranu lub funkcji zarządzania zasilaniem.
- y Fizyczne uszkodzenie obudowy, obejmy, podstawy i kabli.
- Rysy lub dziury w ekranie monitora.

### **Części serwisowe**

Następujące części są używane w punktach serwisowych Lenovo lub przez autoryzowanych dealerów Lenovo w ramach udzielonej Klientowi gwarancji. Części te są przeznaczone jedynie do świadczenia usług serwisowych. Poniższa tabela zawiera odpowiednie informacje dla modelu 4439-HB2.

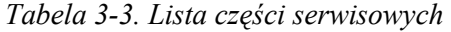

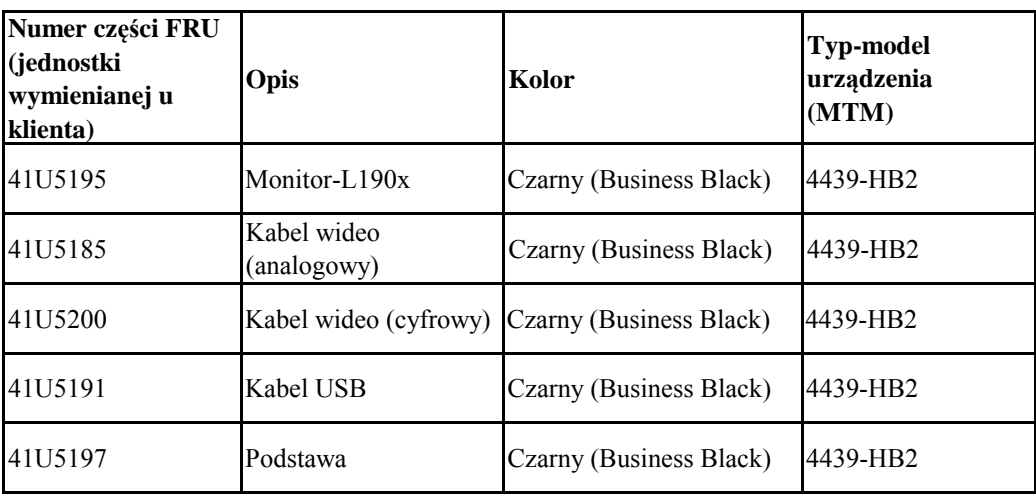

# <span id="page-35-0"></span>**Dodatek A. Serwis i wsparcie**

Następujące informacje dotyczą opcji wsparcia technicznego, które są dostępne do produktu w okresie gwarancyjnym lub przez cały czas jego eksploatacji. Szczegółowe objaśnienie zasad gwarancji Lenovo znajduje się w Warunkach Ograniczonej Gwarancji Lenovo.

# **Wsparcie techniczne online**

Wsparcie techniczne online jest dostępne podczas całego okresu eksploatacji produktu w serwisie WWW Lenovo Support pod adresem http://www.lenovo.com/think/support.

W okresie gwarancyjnym jest dostępna asysta przy wymianie uszkodzonych komponentów. Ponadto, jeśli element opcjonalny jest instalowany w komputerze Lenovo, użytkownik może być upoważniony do skorzystania z serwisu na miejscu. Przedstawiciel wsparcia technicznego może pomóc wybrać najlepszą opcję.

# **Wsparcie techniczne przez telefon**

Wsparcie dotyczące instalowania i konfiguracji udzielane przez Centrum Wsparcia Klienta zostanie wycofane albo obłożone opłatą według uznania Lenovo 90 dni po wycofaniu elementu opcjonalnego ze sprzedaży. Za odpowiednią opłatą można skorzystać z dodatkowych opcji wsparcia technicznego, w tym z asysty "krok po kroku" przy instalowaniu.

Aby pomóc przedstawicielowi wsparcia technicznego, należy udostępnić jak najwięcej z następujących informacji:

- nazwa elementu opcjonalnego,
- numer elementu opcjonalnego,
- dowód zakupu,
- y producent i model komputera, jego numer seryjny oraz podręcznik,
- y dokładna treść ewentualnych komunikatów o błędach,
- opis problemu,
- informacje o konfiguracji sprzętu i oprogramowania.

O ile to możliwe, podczas rozmowy należy być przy komputerze. Przedstawiciel wsparcia technicznego może podczas rozmowy poprosić o powtórzenie procedury wywołującej problem.

# **Ogólnoświatowa lista telefonów**

Numery telefonów mogą ulec zmianie bez uprzedzenia. Aktualna lista numerów telefonów znajduje się pod adresem http://www.lenovo.com/think/support (należy

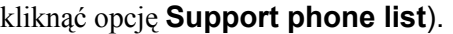

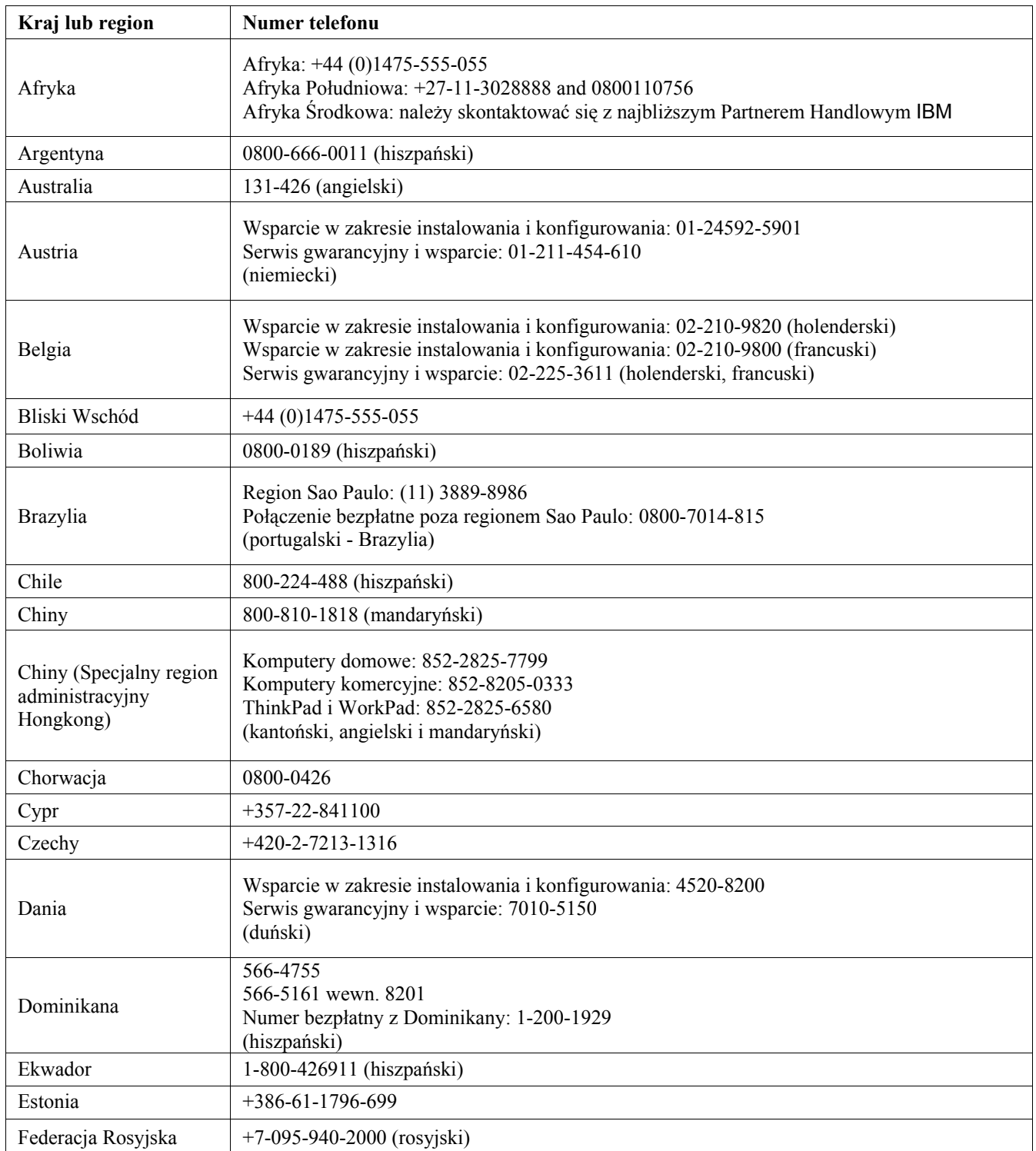

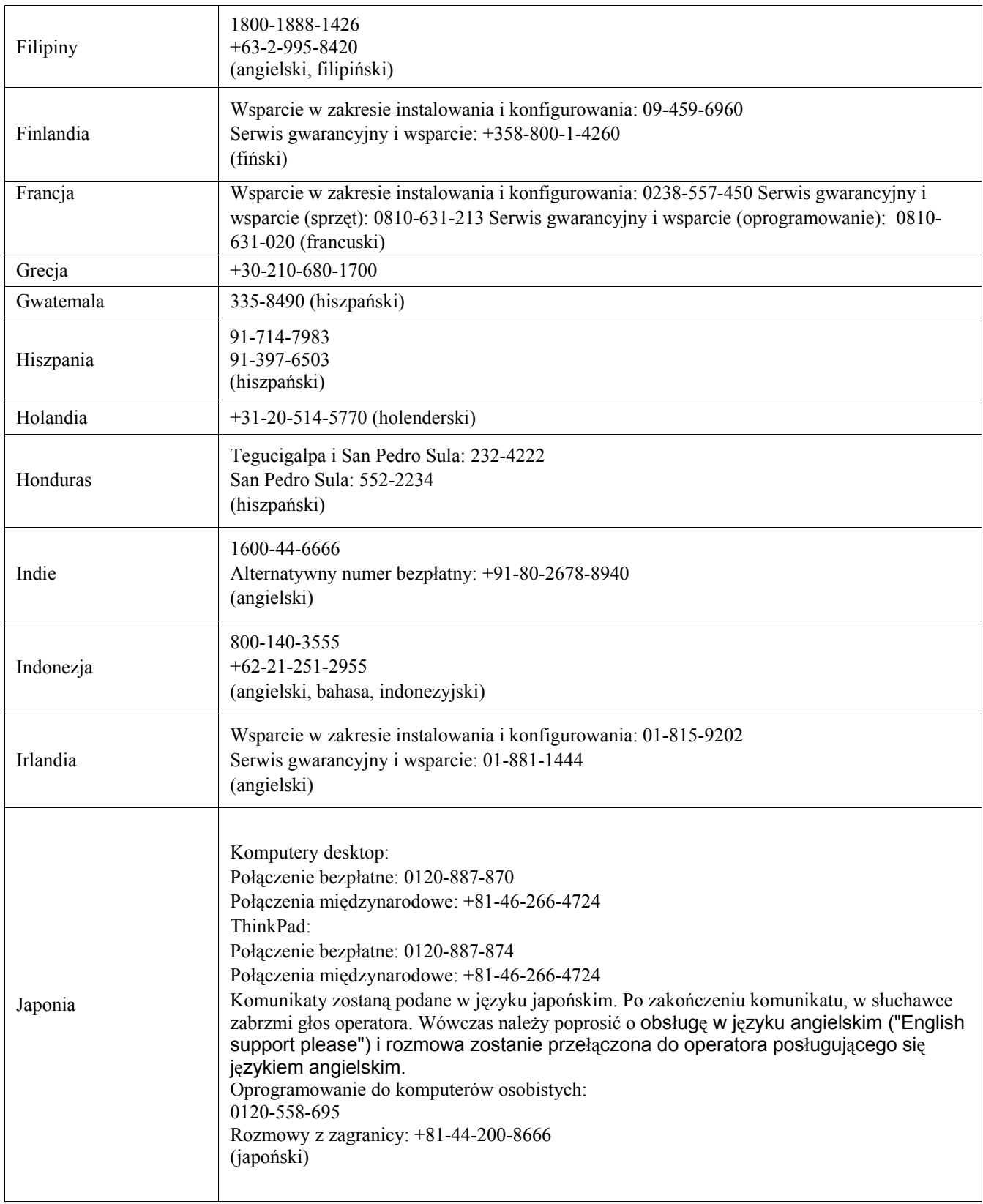

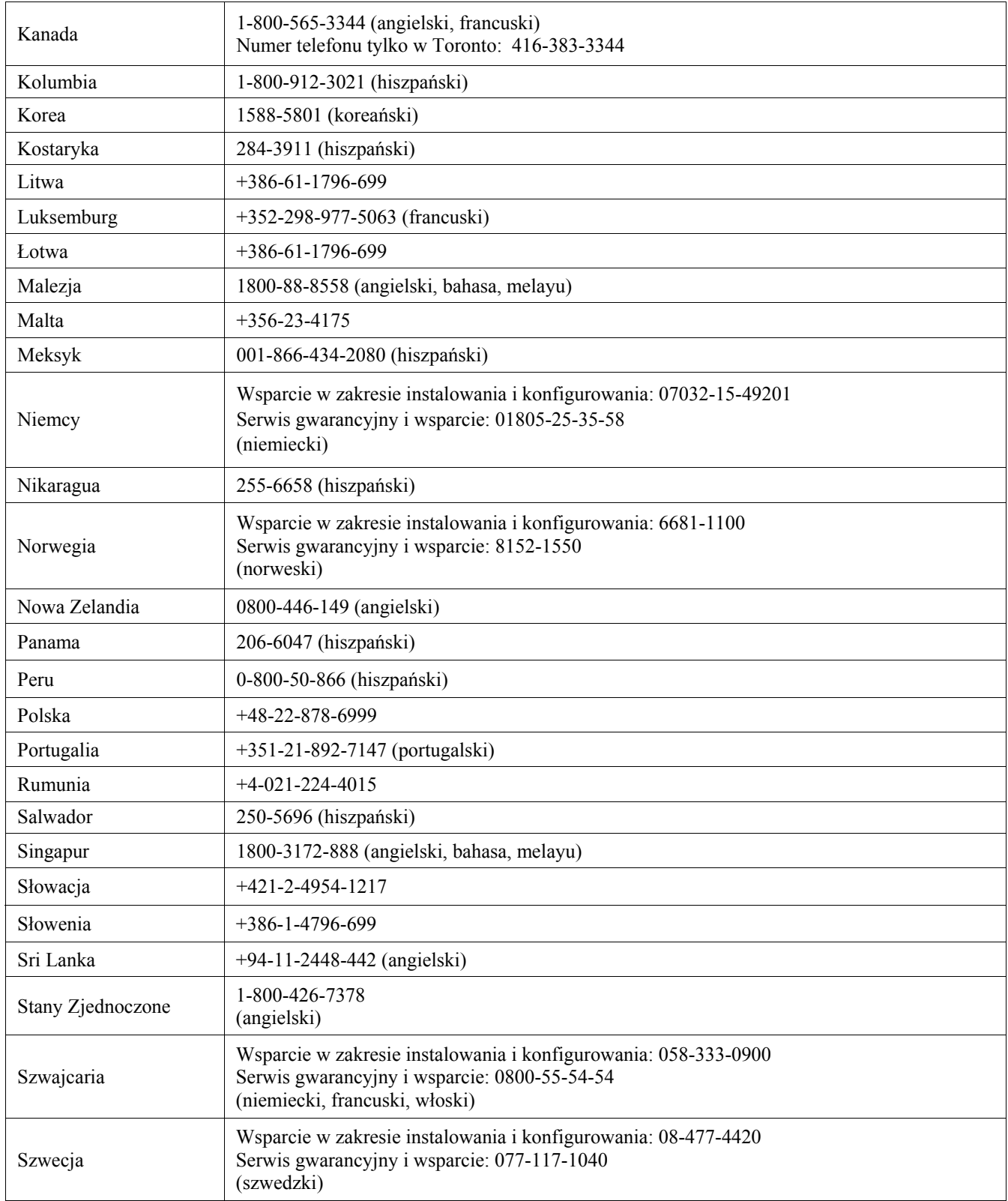

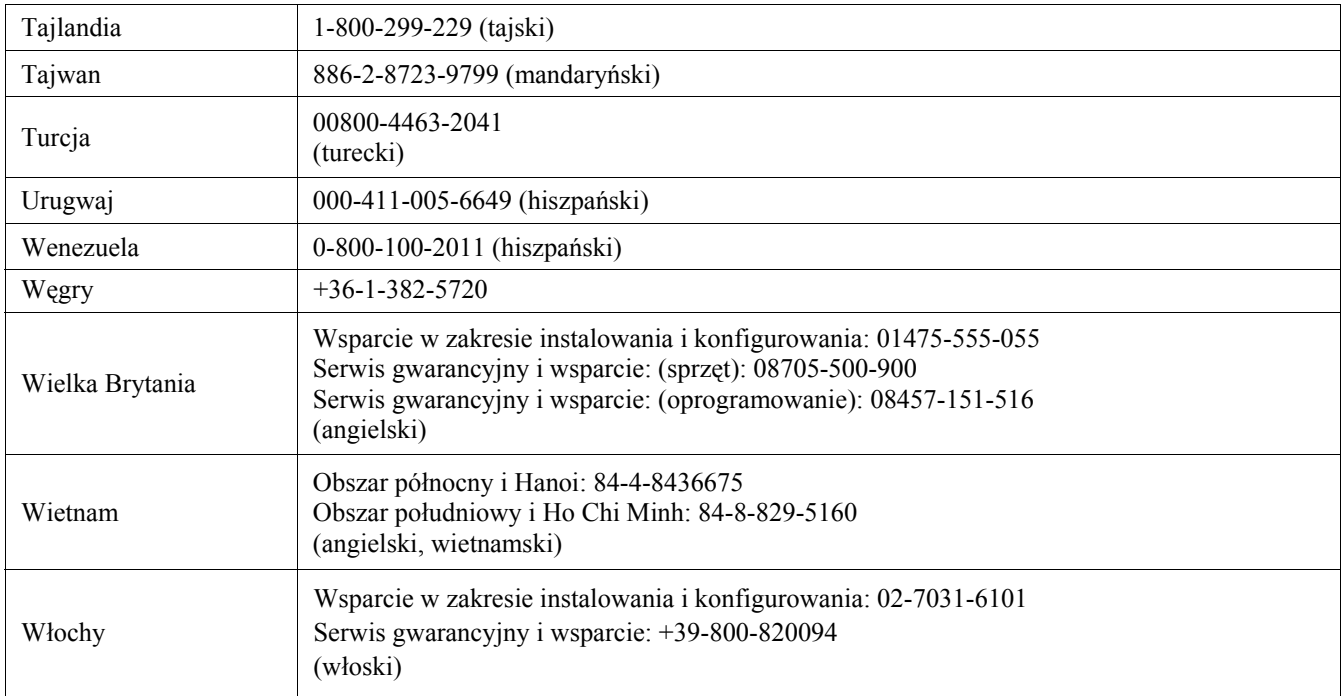

# **Dodatek B. Uwagi**

Lenovo może nie oferować we wszystkich krajach produktów, usług lub opcji omawianych w tej publikacji. Informacje o produktach i usługach dostępnych w danym kraju można uzyskać od lokalnego przedstawiciela Lenovo. Odwołanie do produktu, programu lub usługi Lenovo nie oznacza, że można użyć wyłącznie tego produktu, programu lub usługi. Zamiast nich można zastosować ich odpowiednik funkcjonalny, pod warunkiem, że nie narusza to praw własności intelektualnej Lenovo. Jednakże cała odpowiedzialność za ocenę przydatności i sprawdzenie działania dowolnego innego produktu, programu lub usługi spoczywa na użytkowniku.

Lenovo może posiadać patenty lub złożone wnioski patentowe na towary i usługi, o których mowa w niniejszej publikacji. Posiadanie niniejszego dokumentu nie daje prawa do tychże patentów. Pisemne zapytania w sprawie licencji można przesyłać na adres:

Lenovo (United States), Inc. 500 Park Offices Drive, Hwy. 54 Research Triangle Park, NC 27709 U.S.A. Attention: Lenovo Director of Licensing

LENOVO GROUP LTD. DOSTARCZA TĘ PUBLIKACJĘ W TAKIM STANIE, W JAKIM SIĘ ZNAJDUJE ("AS IS") BEZ UDZIELANIA JAKICHKOLWIEK GWARANCJI (W TYM TAKŻE RĘKOJMI), WYRAŹNYCH LUB DOMNIEMANYCH, A W SZCZEGÓLNOŚCI DOMNIEMANYCH GWARANCJI PRZYDATNOŚCI HANDLOWEJ, PRZYDATNOŚCI DO OKREŚLONEGO CELU ORAZ GWARANCJI, ŻE PUBLIKACJA TA NIE NARUSZA PRAW STRON TRZECICH. Ustawodawstwa niektórych krajów nie dopuszczają zastrzeżeń dotyczących gwarancji wyraźnych lub domniemanych w odniesieniu do pewnych transakcji; w takiej sytuacji powyższe zdanie nie ma zastosowania.

Informacje zawarte w niniejszej publikacji mogą zawierać nieścisłości techniczne lub błędy drukarskie. Informacje te są okresowo aktualizowane, a zmiany te zostaną uwzględnione w kolejnych wydaniach tej publikacji. Lenovo zastrzega sobie prawo do wprowadzania ulepszeń i/lub zmian w produktach i/lub programach opisanych w tej publikacji w dowolnym czasie, bez wcześniejszego powiadomienia.

Produkty opisane w niniejszym dokumencie nie są przeznaczone do używania w aplikacjach wykorzystywanych przy przeszczepach ani w innych aplikacjach podtrzymywania życia, kiedy wadliwe działanie może spowodować uszczerbek na zdrowiu lub śmierć. Informacje zawarte w niniejszym dokumencie pozostają bez wpływu na specyfikacje produktów oraz gwarancje Lenovo. Żadne z postanowień niniejszego dokumentu nie ma charakteru wyraźnej lub domniemanej licencji czy zabezpieczenia bądź ochrony przed roszczeniami w ramach praw własności

intelektualnej Lenovo lub stron trzecich. Wszelkie zawarte tu informacje zostały uzyskane w konkretnym środowisku i mają charakter ilustracyjny. Wyniki osiągane w innych środowiskach operacyjnych mogą być odmienne.

Lenovo ma prawo do korzystania i rozpowszechniania informacji przysłanych przez użytkownika w dowolny sposób, jaki uzna za właściwy, bez żadnych zobowiązań wobec ich autora.

Wszelkie wzmianki w tej publikacji na temat stron internetowych innych firm zostały wprowadzone wyłącznie dla wygody użytkownika i w żadnym wypadku nie stanowią zachęty do ich odwiedzania. Materiały dostępne na tych stronach nie są częścią materiałów opracowanych dla tego produktu Lenovo, a użytkownik korzysta z nich na własną odpowiedzialność.

Wszelkie podane tutaj dane dotyczące wydajności uzyskano w kontrolowanym środowisku. Dlatego też rezultaty osiągane w innych środowiskach operacyjnych mogą być inne. Niektóre pomiary mogły być dokonywane na systemach będących w fazie rozwoju i nie ma gwarancji, że pomiary te wykonane na ogólnie dostępnych systemach dadzą takie same wyniki. Ponadto niektóre wartości mogły zostać oszacowane metodą ekstrapolacji. Rzeczywiste wyniki mogą być inne. Użytkownicy tego dokumentu powinni sprawdzić odpowiednie dane dla swoich konkretnych środowisk.

### **Znaki towarowe**

Następujące nazwy są znakami towarowymi Lenovo w Stanach Zjednoczonych i/lub w innych krajach:

Lenovo **ThinkCentre** ThinkPad ThinkVision

Microsoft, Windows oraz Windows NT są znakami towarowymi Microsoft Corporation w Stanach Zjednoczonych i/lub w innych krajach.

Nazwy innych przedsiębiorstw, produktów lub usług mogą być znakami towarowymi lub znakami usług innych podmiotów.